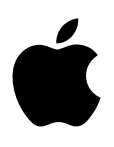

# **iMac Základy**

## **Obsah**

- **[Kapitola1: iMac v kostce](#page-3-0)**
- [Váš nový iMac vás vítá](#page-3-0)
- [Prohlídka](#page-4-0)
- [Připojení příslušenství](#page-5-0)
- [Použití externího monitoru](#page-8-0)

## **[Kapitola2: Začínáme](#page-9-0)**

- [Nastavení](#page-9-0)
- [Orientace v systému](#page-10-0)
- [Rychlé otevírání aplikací](#page-12-0)
- [Hledání ve Spotlightu](#page-12-0)
- [Přístup k veškerému obsahu odkudkoli pomocí iCloudu](#page-13-0)
- [Společné používání vašeho iMacu a iOS zařízení](#page-15-0)
- [AirDrop](#page-17-0)
- [AirPrint](#page-17-0)
- [AirPlay](#page-17-0)
- [Přenos dat](#page-18-0)
- [Zálohování a obnova](#page-18-0)

## **[Kapitola3: Aplikace](#page-20-0)**

[O aplikacích](#page-20-0)

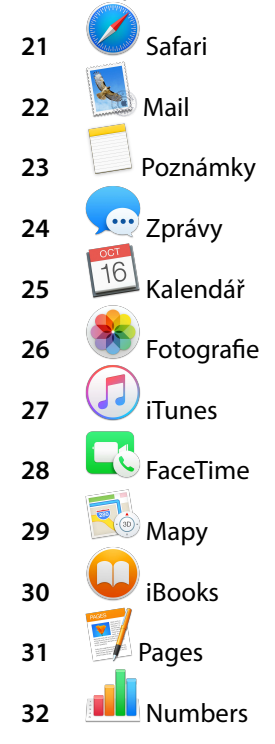

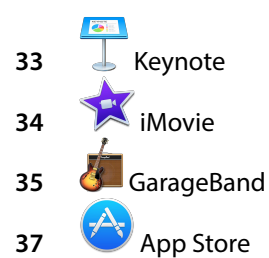

## **[Kapitola4: Objevte iMac](#page-37-0)**

- [Získejte odpovědi v nápovědě pro Mac](#page-37-0)
- [Další informace](#page-38-0)
- [Výměna paměti](#page-38-0)

## **[Kapitola5: Bezpečnost, manipulace a podpora](#page-43-0)**

- [Důležité bezpečnostní informace](#page-43-0)
- [Důležité informace o manipulaci](#page-45-0)
- [Principy ergonomie](#page-46-0)
- [Další informace, servis a podpora](#page-46-0)
- [Prohlášení o shodě se směrnicemi úřadu FCC](#page-47-0)
- [Prohlášení o shodě s předpisy pro Kanadu](#page-48-0)
- [Evropa prohlášení o shodě se směrnicemi EU](#page-49-0)
- [Prohlášení o shodě se standardem ENERGY STAR®](#page-49-0)
- [Apple a životní prostředí](#page-49-0)
- [Informace o likvidaci a recyklaci](#page-49-0)
- [Licenční ujednání o softwaru](#page-50-0)

## <span id="page-3-0"></span>**iMac v kostce**

## Váš nový iMac vás vítá

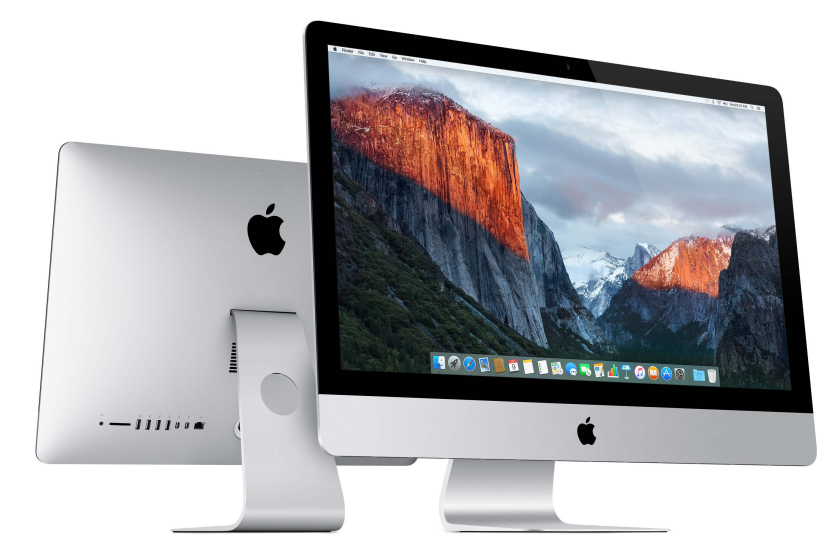

**Porozhlédněte se.** Zajímal by vás rychlý úvod do funkcí vašeho iMacu? Přejděte do sekce [Prohlídka.](#page-4-1)

**Pusťte se do toho.** Stiskněte zapínací tlačítko na zadní straně iMacu a můžete začít. Další informace naleznete v části [Nastavení](#page-9-1).

**Mějte vše synchronizováno.** Získejte přístup ke svým dokumentům, fotografiím, hudbě, aplikacím, kontaktům a kalendářům s iCloud v rámci všech svých zařízení. A používejte svůj iMac se zařízeními iOS k telefonování a zasílání textových zpráv nebo k vytvoření připojení Instant Hotspot. Další informace najdete v sekci [Přístup k veškerému obsahu odkudkoli](#page-13-1)  [pomocí iCloudu.](#page-13-1)

**Popusťte uzdu své tvořivosti.** Plánujte události a sdílejte informace a fotografie s Poznámkami. Organizujte a poslouchejte hudbu, čtěte si knihy, sledujte filmy a využívejte další obsah na iTunes. Vytvářejte prezentace s Keynote a vyhledávejte všechny dostupné aplikace na [App](#page-36-1)  [Storeu](#page-36-1). To vše vám umožní vyjádřit se tolika způsoby, kolik vás napadne myšlenek.

**Poznejte lépe.** Prozkoumejte svůj iMac a získejte odpovědi na otázky. Přejděte do sekce [Získejte odpovědi v nápovědě pro Mac](#page-37-1).

1

## <span id="page-4-1"></span><span id="page-4-0"></span>Prohlídka

Svůj iMac získáte s pokročilými technologiemi, mimořádně tenkým designem a dokonalým displejem, který omezuje odlesky.

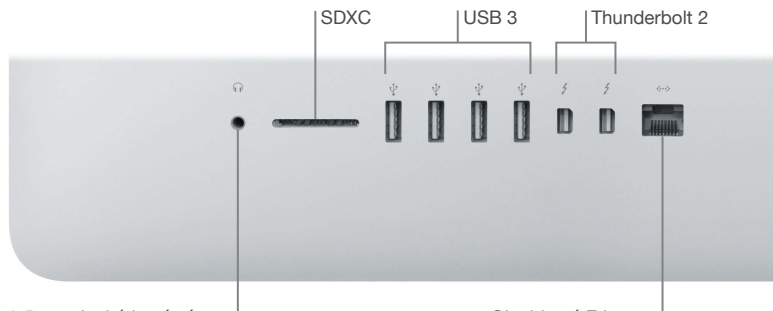

3,5mm sluchátkový výstup

Gigabitový Ethernet

- *3,5mm port sluchátek:* Po připojení stereofonních sluchátek nebo reproduktorového systému pro digitální surroundový zvuk 5.1 si můžete užívat vysoce kvalitní poslech při sledování filmů i při přehrávání vaší oblíbené hudby.
- *Slot pro kartu SDXC:* Umožňuje snadný přenos fotografií, videí i dat do vašeho iMacu a z něj s použitím nejnovějších velkokapacitních karet SD.
- *Porty USB 3:* Pro snadné a rychlé připojení iPadu, iPhonu, iPodu, digitálního fotoaparátu, videokamery, externího úložného zařízení či tiskárny. Porty USB 3 ve vašem iMacu podporují zařízení se standardy USB 3 a USB 2.
- *Porty Thunderbolt 2:* Tato superrychlá a mimořádně flexibilní technologie vám umožňuje připojit rychlá periferní zařízení, jako jsou disková pole RAID, externí monitory a dokovací stanice. Rozhraní Thunderbolt 2 podporuje adaptéry (prodávány samostatně) pro technologie, jako jsou například FireWire nebo HDMI pro zvýšenou konektivitu.
- *Port gigabitového Ethernetu:* Získejte přístup na internet připojením směrovače nebo modemu. Pokud chcete přenést soubory bez použití Wi-Fi, můžete se připojit k jinému počítači.

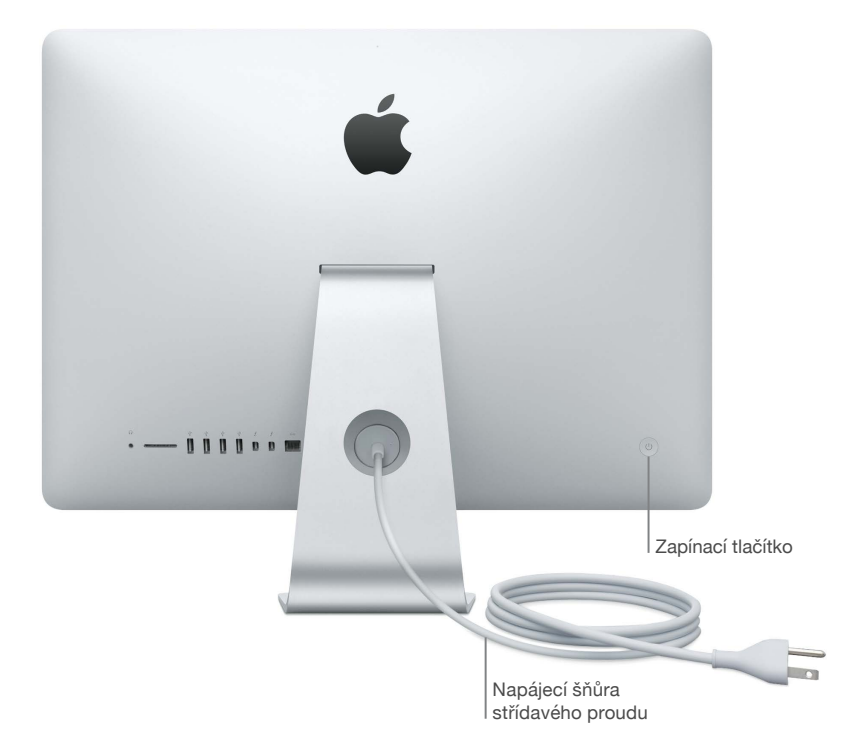

- <span id="page-5-0"></span>• *Síťová napájecí šňůra:* Provlečte napájecí šňůru otvorem ve stojanu, připojte ji k portu napájení na zadní straně iMacu a poté připojte šňůru ke zdroji napájení.
- *Zapínací tlačítko:* Pokud chcete iMac vypnout nebo zapnout, stiskněte a držte zapínací tlačítko po dobu tří sekund; krátkým stisknutím tlačítka iMac uspíte.

## Připojení příslušenství

## **Pracujte bezdrátově**

Pomocí technologie Bluetooth<sup>®</sup> můžete ke svému iMacu bezdrátově připojit zařízení, jako jsou přiložená Magic Mouse 2 a Magic Keyboard (popsáno dále), a volitelná zařízení, jako jsou například Magic Trackpad 2, periferie, nositelné sportovní doplňky a další. Pokud chcete svůj iMac spárovat se zařízením nebo k němu zařízení připojit a vyměňovat mezi nimi informace, použijte nabídku Bluetooth  $\mathcal X$  v horní části obrazovky.

## **Obsah balení**

K používání svého iMacu budete potřebovat příslušenství, které je součástí dodávky: Magic Keyboard a Magic Mouse 2.

*Důležité:* Abyste mohli začít používat Magic Keyboard a Magic Mouse 2, jednoduše zkontrolujte, zda jsou přepínače zapnutí/vypnutí v pozici zapnuto (vidíte zelené označení). Zařízení se k iMacu připojí automaticky.

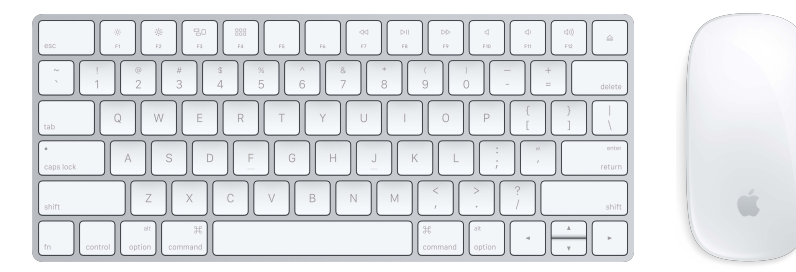

• *Magic Keyboard:* Vaše nabíjecí Magic Keyboard je již spárována s vaším iMacem a je připravena k používání. Bude-li klávesnici nutné znovu spárovat nebo nabít, připojte ji ke svému iMacu pomocí dodaného kabelu s konektory Lightning a USB.

Chcete-li přizpůsobit funkce klávesnice, použijte panel Klávesnice v Předvolbách systému. Použijte nabídku Apple  $\blacklozenge$  > Předvolby systému, klikněte na Klávesnice a poté klikněte na tlačítka v horní části, abyste zobrazili dostupné možnosti pro klávesnici, text, zkratky a vstupní zdroje. Dále je v textu popsáno, k čemu slouží funkční klávesy na Magic Keyboard.

• *Magic Mouse 2:* Podobně jako Magic Keyboard i nabíjecí Magic Mouse 2 je předem spárována s dodaným iMacem. Můžete ji používat kdekoliv v dosahu počítače. Pokud si potřebujete nabít Magic Mouse 2 nebo pokud zrušíte párování a potřebujete myš znovu spárovat, připojte ji ke svému iMacu pomocí dodaného kabelu s konektory Lightning a USB.

Chcete-li si přizpůsobit gesta, použijte panel Myš v Předvolbách systému. Použijte nabídku Apple  $\bullet$  > Předvolby systému, klikněte na Myš a poté klikněte na tlačítka v horní části, abyste zobrazili všechny možnosti pro posouvání, klikání, přejetí a klepání.

Pokud jste si ke svému iMacu objednali volitelný Magic Trackpad 2, bude dodán spárovaný s iMacem a připravený k použití. Pokud jste si Magic Trackpad 2 zakoupili zvlášť, připojte ho k iMacu pomocí dodaného kabelu s konektorem Lightning a USB, aby byl automaticky spárován. Použijte tento stejný kabel k nabíjení trackpadu podle potřeby. Poté ho odpojte k použití v umístění, které je pro vás nejlepší.

Magic Trackpad 2, adaptéry a další příslušenství lze zakoupit samostatně na webových stránkách [apple.com/cz](http://apple.com/cz) nebo v místním Apple Storu. Nezapomeňte si přečíst informace o produktu na webové stránce Apple nebo na balení příslušenství, abyste si ověřili, že si zvolíte pro svůj iMac správný produkt.

#### **Klávesnice**

Funkční klávesy na Magic Keyboard poskytují zkratky pro běžné funkce, například zvýšení hlasitosti nebo jasu obrazovky.

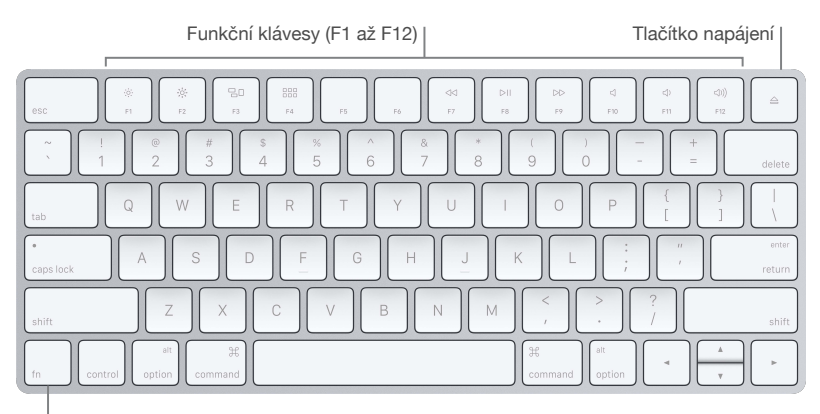

Funkční klávesa (Fn)

- *Spínač napájení:* Zapněte klávesnici posunutím spínače napájení na jejím zadním okraji (viditelná zelená barva) nebo ji vypněte.
- *Klávesy jasu (F1, F2):* Stisknutím ; ; nebo ; ; zvýšíte nebo snížíte jas obrazovky.
- *Klávesa Mission Control (F3):* Stisknutím  $\Xi$ <sup>0</sup> zobrazíte přehled aplikací běžících na vašem iMacu včetně všech ploch a otevřených oken.
- *Klávesa Launchpad (F4):* Stisknutím <sup>999</sup> ihned zobrazíte všechny aplikace na svém iMacu. Chcete-li některou aplikaci otevřít, klikněte na ni.
- *Klávesy médií (F7, F8, F9):* Klávesou se ve skladbě, filmu nebo prezentaci posunete směrem k začátku, klávesou  $\triangleright$ || spustíte nebo pozastavíte přehrávání a klávesou  $\triangleright$  > se posunete směrem ke konci.
- Klávesa Ztlumit (F10): Stisknutím < vypnete zvuk vycházející ze zabudovaných reproduktorů nebo odesílaný do 3,5mm portu pro sluchátka.
- *Klávesy hlasitosti (F11, F12):* Stisknutím (1)) nebo (1) zvýšíte nebo snížíte hlasitost zvuku, který vychází ze zabudovaných reproduktorů nebo odesílaný do 3,5mm portu pro sluchátka.
- *Klávesa Fn:* Každá z funkčních kláves (horní řada kláves) umožňuje také provádět další funkce. Například klávesa F12 umožňuje otevřít Dashboard. Chcete-li provést akci stiskněte klávesu Fn společně s příslušnou funkční klávesou.

Chcete-li nastavit předvolby klávesnice, použijte panel Klávesnice v Předvolbách systému (použijte nabídku Apple  $\blacklozenge$  > Předvolby systému, klikněte na Klávesnice a poté zobrazte dostupné možnosti kliknutím na tlačítka v horní části).

## **Myš**

Zde jsou uvedena některá častá gesta pro Magic Mouse 2. Chcete-li nastavit předvolby a povolit gesta, použijte panel Myš v Předvolbách systému (použijte nabídku Apple  $\blacklozenge$ Předvolby systému, klikněte na Myš a poté zobrazte dostupné možnosti kliknutím na tlačítka v horní části).

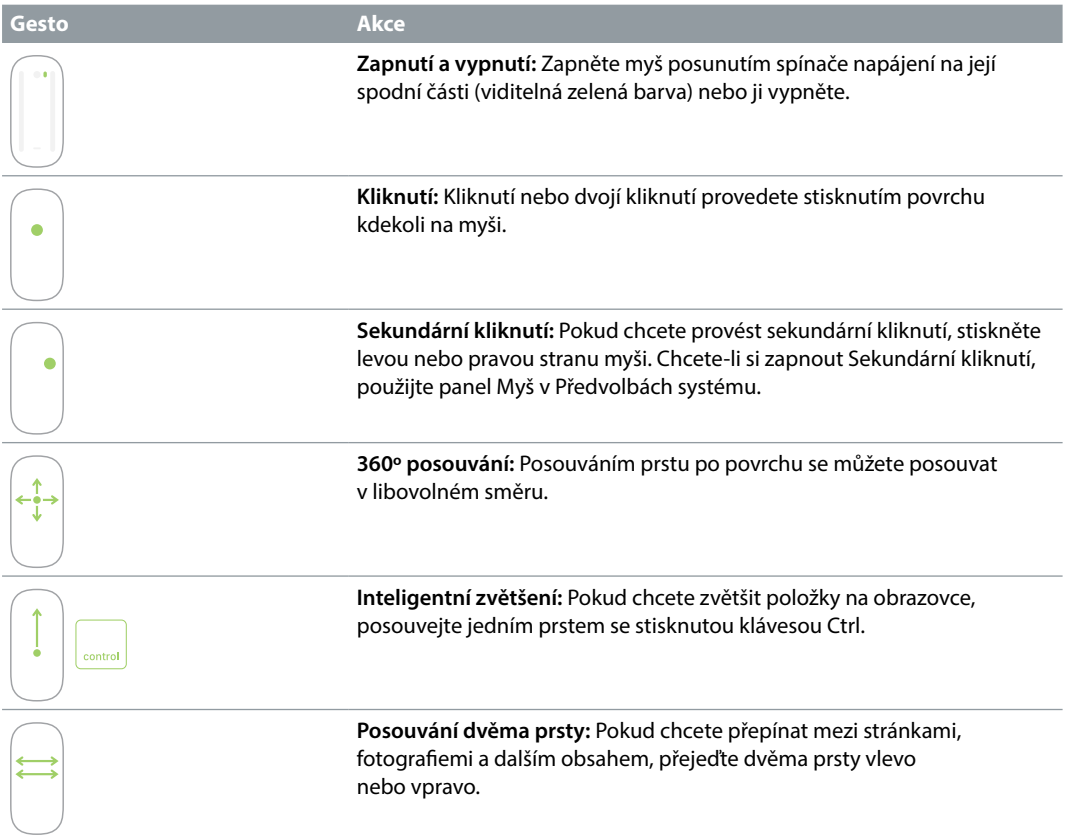

## **Nabíjení baterií**

Součástí Magic Keyboard a Magic Mouse 2 jsou vestavěné nabíjecí baterie.

**Nabíjení baterie** Připojte Magic Keyboard nebo Magic Mouse 2 ke svému iMacu pomocí dodaného kabelu s konektorem Lightning a USB. Chcete-li si zkontrolovat úroveň nabití, klikněte na ikonu  $\frac{1}{2}$ na řádku nabídek v horní části obrazovky a poté vyberte zařízení.

Chcete-li baterii nabíjet rychleji, zkontrolujte, zda je vstupní zařízení při připojení k iMacu zapnuto.

Chcete-li získat další informace o nabíjecích bateriích v Magic Keyboard nebo Magic Mouse 2, přejděte na webovou stránku [Lithium-iontové baterie Apple.](http://www.apple.com/cz/batteries)

## <span id="page-8-1"></span><span id="page-8-0"></span>Použití externího monitoru

Porty Thunderbolt 2 na vašem iMacu podporují výstup videa. S iMacem můžete používat externí monitor, projektor nebo HD televizor.

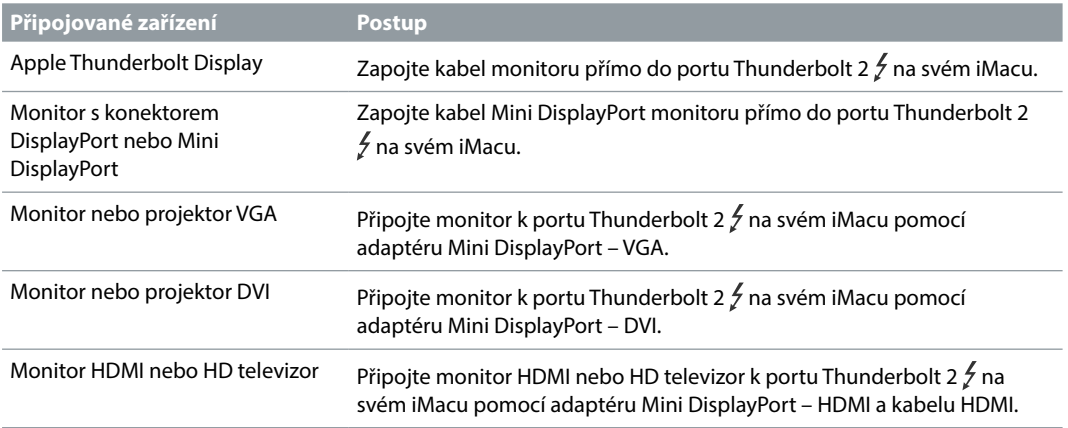

Adaptéry a další příslušenství lze zakoupit samostatně na webových stránkách [apple.com/cz](http://apple.com/cz) nebo v místním Apple Storu. Chcete-li se ujistit o správné volbě adaptéru, prostudujte si dokumentaci nebo se obraťte na výrobce.

## <span id="page-9-0"></span>**Začínáme**

## <span id="page-9-1"></span>Nastavení

Při prvním zapnutí iMacu vás Průvodce nastavením provede jednoduchými kroky potřebnými k tomu, abyste svůj nový iMac mohli začít používat.

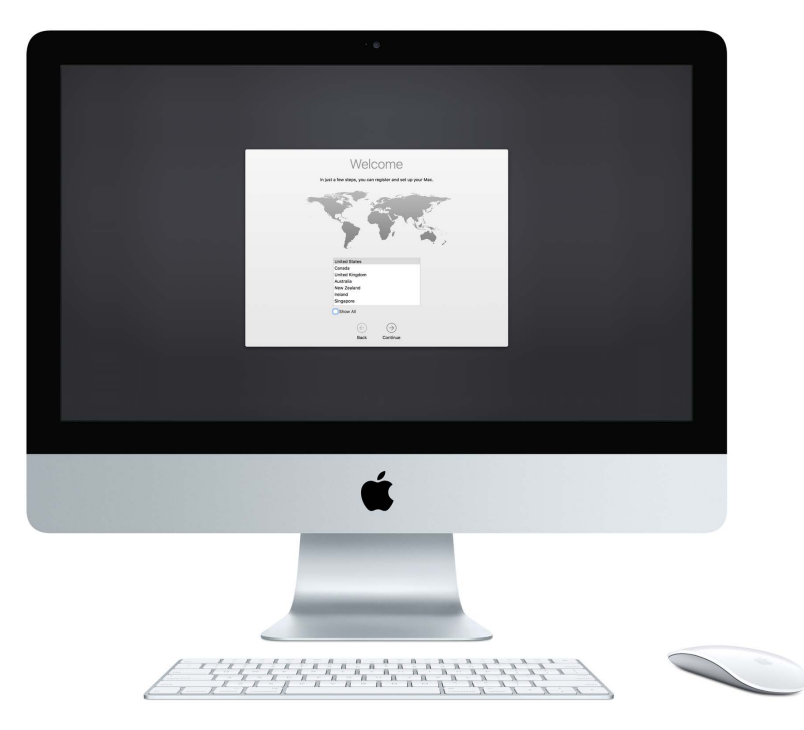

Chcete-li svůj iMac využívat naplno, nezapomeňte se připojit k Wi-Fi síti, zapnout Bluetooth a zřídit si Apple ID a účet na iCloudu. Tyto kroky lze v Průvodci nastavením provést snadno a rychle; chcete-li je však odložit na později, postupujte takto:

**Připojení k Wi-Fi síti K**likněte na stavovou ikonu Wi-Fi <sup><></sup> v řádku nabídek, potom vyberte Wi-Fi síť a v případě potřeby zadejte heslo.

Pokud se stavová ikona Wi-Fi  $\widehat{\leq}$  nezobrazuje, použijte nabídku Apple  $\bullet$  > Předvolby systému a potom klikněte na Síť. V seznamu nalevo klikněte na Wi-Fi a potom vyberte Zobrazit stav Wi-Fi v řádku nabídek.

**Vypnutí Wi-Fi rozhraní** Klikněte na stavovou ikonu Wi-Fi <sup><</sup> v řádku nabídek a potom vyberte volbu Vypnout Wi-Fi.

**Zapnutí nebo vypnutí Bluetooth rozhraní** Klikněte na ikonu Bluetooth  $\&$  v řádku nabídek a potom vyberte volbu Zapnout Bluetooth nebo Vypnout Bluetooth.

Pokud se ikona Bluetooth  $\frac{1}{2}$  nezobrazuje, použijte nabídku Apple  $\bullet$  > Předvolby systému, klikněte na Bluetooth a pak vyberte Zobrazit Bluetooth v řádku nabídek"

<span id="page-10-0"></span>**Zřízení Apple ID** Apple ID je váš účet, který budete používat prakticky při jakémkoli styku se společností Apple včetně nakupování a přihlášení k odběru hudby, filmů a televizních pořadů v iTunes Storu, získávání knih z iBooks Storu, stahování aplikací z App Storu a ukládání obsahu na iCloud.

Pokud ještě nemáte Apple ID, můžete si je vytvořit (bezplatně). Použijte nabídku Apple  $\bullet$  > Předvolby systému, klikněte na iCloud a poté klikněte na Vytvořit Apple ID.

**Nastavení iCloudu na vašem iMacu** Služba iCloud vám umožňuje ukládat všechen váš obsah – dokumenty, filmy, hudbu, fotografie a další – v cloudu, kde k němu budete mít přístup odkudkoli.

Chcete-li nastavit iCloud, použijte nabídku Apple > Předvolby systému a klikněte na iCloud. V okně, které se zobrazí, zadejte své Apple ID a heslo. Potom vyberte funkce, které chcete používat. Další informace najdete v tématu [Přístup k veškerému obsahu odkudkoli](#page-13-1)  [pomocí iCloudu.](#page-13-1)

*Důležité:* Nezapomeňte na všech svých zařízeních použít pro iCloud stejné Apple ID.

## Orientace v systému

## **Plocha**

První věc, kterou uvidíte na svém iMacu, je plocha. Zde můžete organizovat soubory, rychle otevírat aplikace a hledat cokoli ve svém iMacu, na webu i jinde.

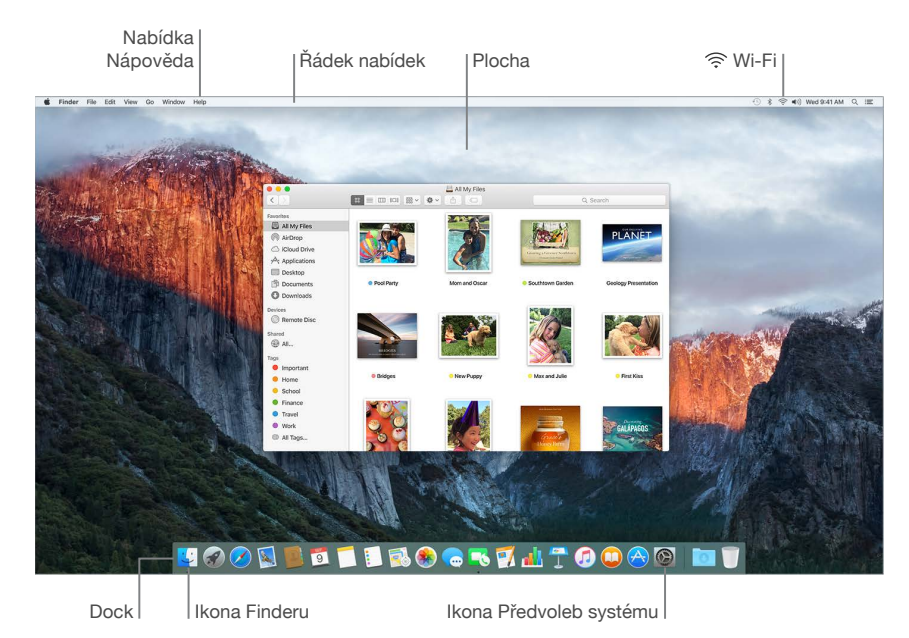

## **Finder**

Finder  $\bigcup$  je aplikace, která je vždy otevřená. Finder slouží k organizaci a vyhledávání vašich souborů.

**Otevření okna Finderu** Klikněte na ikonu Finderu v Docku u dolního okraje obrazovky.

## **Dock**

Dock, umístěný v dolní části obrazovky, je vhodný k uchovávání aplikací a dokumentů, s nimiž pracujete často. Můžete jej zvětšit nebo zmenšit, přidávat na něj položky a odebírat je, přesunout jej na levou nebo pravou stranu obrazovky nebo nastavit jeho skrývání v době, kdy jej nepoužíváte.

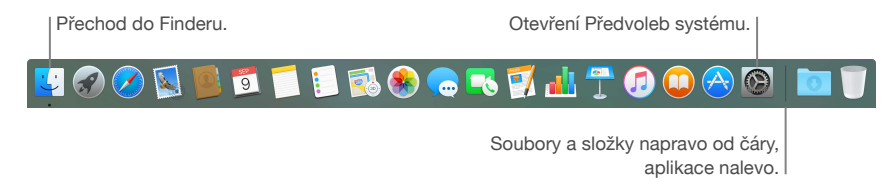

**Otevření aplikace nebo souboru** Klikněte na ikonu v Docku.

**Přidání položky do Docku** Přetáhněte položku na požadované místo. Aplikace umísťujte vlevo od dělicí čáry v Docku, soubory a složky vpravo.

**Odstranění položky z Docku** Přetáhněte položku mimo Dock. Položka nebude odstraněna z vašeho iMacu, ale pouze z Docku.

**Změna vzhledu Docku** Použijte nabídku Apple  $\bullet$  > Předvolby systému a potom klikněte na Dock.

## **Předvolby systému**

Předvolby systému umožňují přizpůsobit nastavení v iMacu. Například můžete změnit nastavení režimu spánku v předvolbách pro Úsporu energie. Pokud chcete změnit pozadí plochy nebo vybrat spořič obrazovky, můžete také použít předvolby Plocha a spořič obrazovky.

**Přizpůsobení iMacu Použijte nabídku Apple**  $\bullet$  **> Předvolby systému nebo klikněte na ikonu** Předvoleb systému <sup>®</sup> v Docku. Potom klikněte na předvolbu, kterou chcete nastavit.

## **Řádek nabídek**

Pomocí nabídek a ikon v horní části obrazovky můžete otevřít nové okno, připojit se k Wi-Fi síti, zkontrolovat stav Wi-Fi  $\widehat{\mathfrak{S}}$ , upravit hlasitost  $\ket{\mathfrak{p}}$ a provádět další úlohy.

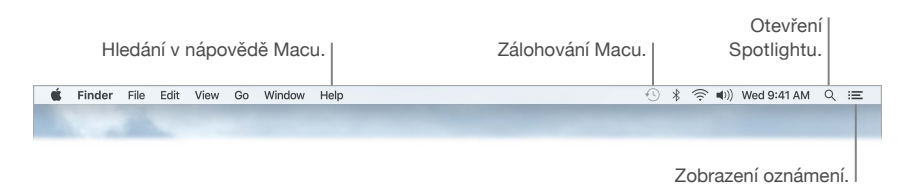

## **Spotlight**

Na svém Macu snadno najdete cokoli – a mimo něj také. Spotlight  $Q$  prohledává iMac společně s dalšími zdroji, jako jsou Mapy, Wikipedia, počasí, akcie a sport. Pokud chcete zjistit, co vše můžete dělat se Spotlightem, přečtěte si část [Hledání ve Spotlightu](#page-12-1).

## **Nápověda**

Vždy máte k dispozici nápovědu pro svůj iMac a aplikace.

**Zobrazení nápovědy** Klikněte na ikonu Finderu , pak na nabídku Nápověda a vyberte Nápovědu pro Mac. Můžete také zadat text do pole hledání a vybrat návrh.

Další informace najdete v tématu [Získejte odpovědi v nápovědě pro Mac.](#page-37-1)

## <span id="page-12-0"></span>Rychlé otevírání aplikací

iMac je dodáván s aplikacemi pro všechny vaše oblíbené činnosti – procházení webu, práce s e-maily, sdílení fotografií, sledování filmů a další.

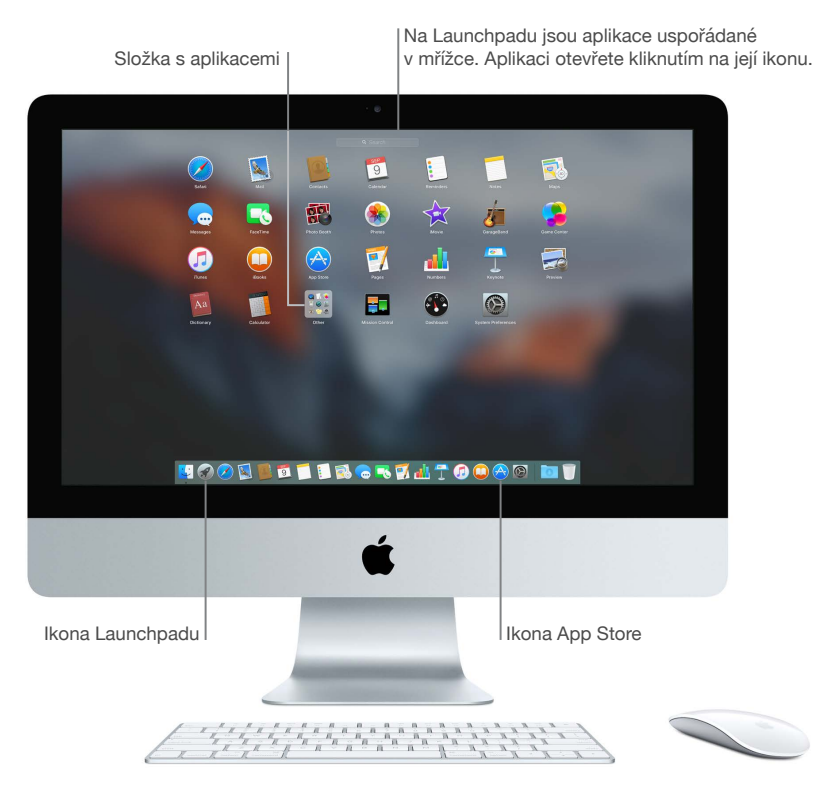

**Otevření aplikace** Klikněte na ikonu aplikace v Docku nebo nejprve na ikonu Launchpadu v Docku a potom na požadovanou aplikaci. Aplikaci můžete také vyhledat pomocí Spotlightu a potom otevřít přímo z výsledků hledání Spotlightu.

**Uspořádání aplikací na Launchpadu** Launchpad uspořádá aplikace do mřížky, podobně jako na iPhonu nebo iPadu. Přetažením aplikace na jinou aplikaci vytvoříte složku. Do ní pak můžete přetáhnout další aplikace. Chcete-li ze složky některou aplikaci odebrat, stačí ji pouze přetáhnout mimo složku.

**Získání dalších aplikací** Klikněte na ikonu App Storu **V** v Docku. Aplikace stažené z App Storu se automaticky zobrazí na Launchpadu. Chcete-li rychle získat aktualizace aplikací a systému OS X, klikněte v App Storu na Aktualizace.

## <span id="page-12-1"></span>Hledání ve Spotlightu

Spotlight  $Q$  je jednoduchý způsob, jak najít cokoliv na iMacu, například dokumenty, kontakty, události v kalendáři a e-mailové zprávy. Návrhy Spotlightu obsahují informace z článků na Wikipedii, výsledků hledání z Bingu, zpráv, sportu, počasí, akcií, filmů a dalších zdrojů.

<span id="page-13-0"></span>Při hledání ve Spotlightu se v okně náhledu napravo zobrazí výsledky, se kterými můžete pracovat – zahájit hovor, odeslat e-mailovou zprávu, přehrát skladbu, zobrazit trasu a dokonce převádět měny. Spotlight vám dokáže odpovědět na matematické úlohy nebo definovat slova. A to vše na vaší ploše.

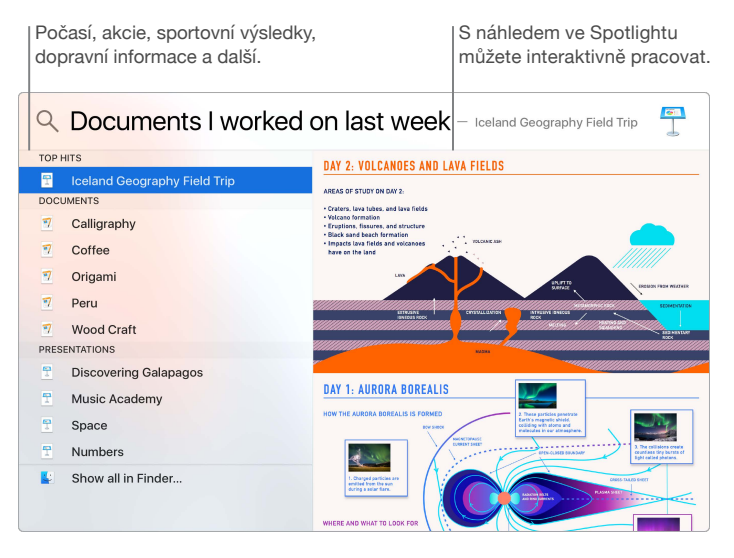

**Hledání libovolné položky** Klikněte na Q v pravém horním rohu obrazovky nebo stiskněte Cmd-mezerník a potom začněte psát.

**Zobrazení náhledu výsledků** Klikněte na výsledek hledání a zobrazte jeho náhled vpravo. Někdy je to vše, co je třeba udělat – kliknout na položky nebo odkazy přímo v náhledu. Pokud chcete výsledek otevřít, stačí na něj dvakrát kliknout.

**Rychlé vyhledání souborů** Posuňte se do spodní části seznamu výsledků a potom dvakrát klikněte na Zobrazit vše ve Finderu.

**Otevření aplikace** Zadejte ve Spotlightu název aplikace a potom stiskněte Return.

**Vypnutí návrhů Spotlightu** Pokud chcete, aby Spotlight vyhledával pouze položky v iMacu, můžete v předvolbách Spotlightu vypnout Návrhy Spotlightu. Klikněte na ikonu Předvoleb systému <sup>®</sup> v Docku, klikněte na Spotlight a poté klikněte na Návrhy Spotlightu. Proveďte požadované změny na seznamu kategorií pro hledání Spotlightu.

*Poznámka:* Některé funkce Návrhů Spotlightu nejsou k dispozici ve všech jazycích a oblastech a dostupnost některých funkcí se liší v závislosti na oblasti.

## <span id="page-13-1"></span>Přístup k veškerému obsahu odkudkoli pomocí iCloudu

iCloud představuje nejsnazší způsob, jak dosáhnout toho, abyste s sebou vždy a všude měli svůj důležitý obsah. Na iCloudu jsou uloženy vaše dokumenty, fotografie, hudba, aplikace, kontakty a kalendáře, takže k nim máte přístup vždy, když jste připojeni k Wi-Fi síti.

Účet na iCloudu je zdarma a zahrnuje 5 GB bezplatného úložiště. Nákupy z iTunes Storu, App Storu a iBooks Storu se nezapočítávají do dostupného úložiště.

iCloud také udržuje veškerá vaše data v aktuálním stavu na všech vašich zařízeních. Používáte-li tedy iPhone nebo iPad, stačí, když se přihlásíte k iCloudu pod stejným účtem, a všude budete mít k dispozici vše, co potřebujete.

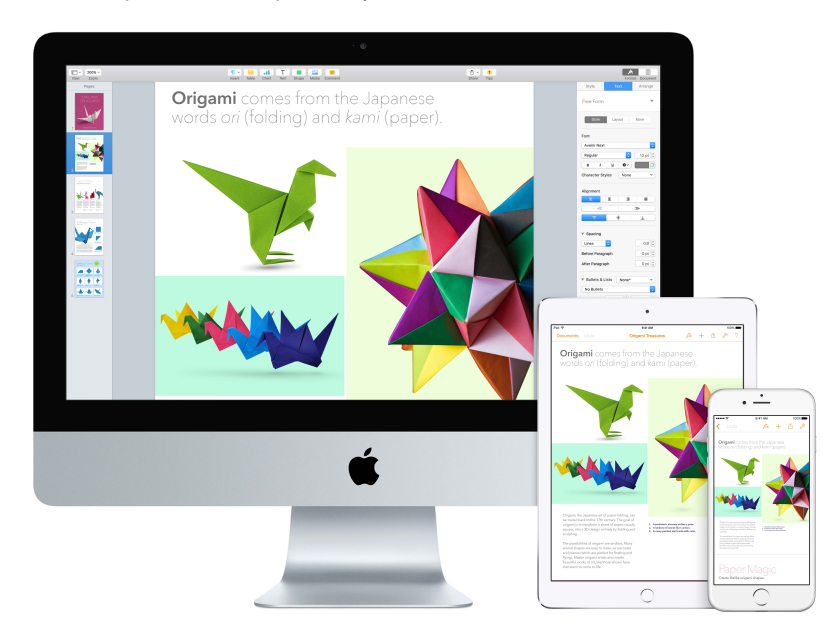

Následuje přehled některých činností, které vám iCloud umožňuje.

**Ukládání souborů na iCloud Drive** iCloud Drive je jako vaše vlastní soukromé úložiště v cloudu. Na iCloud Drive můžete uložit libovolný soubor a pak k němu přistupovat odkudkoli – z práce, z domova či na cestách. Chcete-li uložit soubor na iCloud Drive, otevřete okno Finderu a potom soubor přetáhněte do iCloud Drivu na bočním panelu. Upravíte-li soubor na iCloud Drivu, vaše úpravy se objeví na všech zařízeních, na kterých používáte iCloud.

**Sdílení nákupů v rámci rodinného sdílení** Až šest členů rodiny může sdílet své nákupy v iTunes Storu, App Storu a iBooks Storu, i když používají různé účty na iCloudu. Za rodinné nákupy platíte jedinou platební kartou a útraty svých dětí můžete schvalovat přímo ze svého iMacu nebo iOS zařízení. Kromě toho spolu můžete sdílet fotografie, rodinný kalendář, připomínky a polohu. Chcete-li nastavit rodinné sdílení, klikněte v Docku na ikonu Předvoleb systému , potom klikněte na iCloud a pak na Nastavit rodinu.

**Sdílení fotografií prostřednictvím funkce Sdílení fotografií na iCloudu** Fotografie a videa můžete sdílet pouze s vybranými osobami a umožnit jim přidávání jejich vlastních fotografií, videí a komentářů. Chcete-li začít, klikněte v Docku na ikonu Předvoleb systému . potom klikněte na iCloud a pak na Fotky.

**Zakoupené položky si můžete vychutnávat kdekoli.** Pokud jste přihlášeni na iCloudu, nákupy provedené v iTunes Storu, App Storu, a iBooks Storu budete mít kdykoli k dispozici bez ohledu na to, ze kterého počítače nebo zařízení jste je zakoupili. Všechnu svou hudbu, filmy, knihy a další položky máte tedy všude po ruce.

**Zjištění polohy vašeho iMacu pomocí služby Najít můj Mac** Se zapnutou funkcí Najít můj Mac můžete svůj iMac snadno vyhledat na mapě v případě jeho odcizení, zamknout jeho obrazovku a dokonce vzdáleně vymazat všechna jeho data. Chcete-li zapnout službu Najít můj Mac, klikněte v Docku na ikonu Předvoleb systému , potom klikněte na iCloud a pak na Najít můj Mac.

<span id="page-15-0"></span>Další informace o možných způsobech využití iCloudu najdete v Nápovědě pro Mac (viz část [Získejte odpovědi v nápovědě pro Mac](#page-37-1)) pod heslem iCloud nebo na webové stránce [iCloudu](http://www.apple.com/cz/icloud).

## Společné používání vašeho iMacu a iOS zařízení

## **Přehled**

Pokud máte zařízení s iOS, jako je například iPhone, iPad nebo iPod touch, bude bez problému spolupracovat s vaším iMacem. Stačí se jen na vašem iMacu i na vašich iOS zařízeních přihlásit ke stejnému účtu na iCloudu, a pokud se budou zařízení nacházet blízko sebe, budou skvěle spolupracovat.

## **Telefonování**

Hovory můžete přijímat – a zahajovat – přímo na svém iMacu.

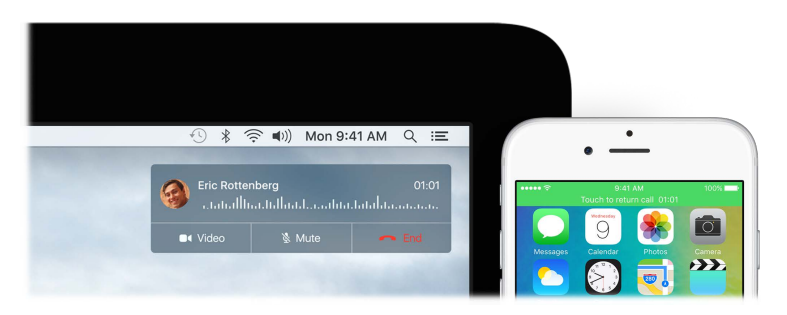

**Příjem hovoru** Zavolá-li vám někdo na iPhone, klikněte na oznámení, které se objeví na obrazovce iMacu. Z vašeho iMacu se stane hlasitý telefon.

**Zahájení hovoru** Klikněte na telefonní číslo v hledání Spotlightu nebo v některé aplikaci, např. FaceTime, Kontakty, Safari či Kalendář.

## **Textové zprávy**

SMS a MMS zprávy můžete odesílat přímo ze svého iMacu. Pokud vám přítel nebo člen rodiny pošle textovou zprávu, můžete na ni odpovědět z toho zařízení, které máte nejblíže po ruce. Všechny zprávy se zobrazí na vašem iMacu, iPhonu a iPadu.

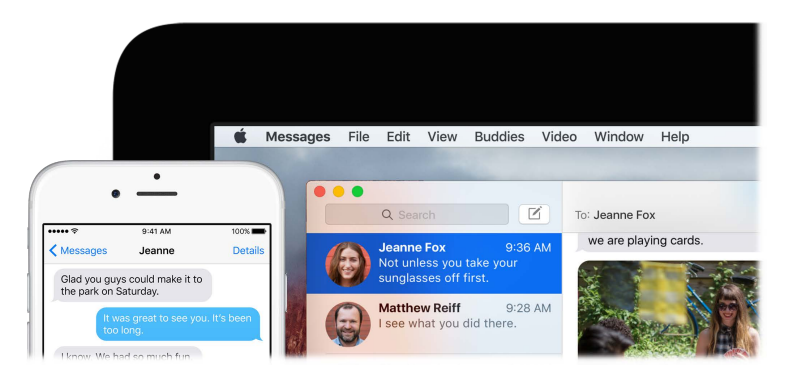

#### **Instant Hotspot**

Ztratili jste připojení k Wi-Fi síti? S funkcí Instant Hotspot můžete svůj iMac připojit k internetu pomocí Osobního hotspotu na svém iPhonu (s iOS 8 nebo novější verzí) nebo iPadu (modely s podporou mobilních sítí a systémem iOS 8 nebo novější verzí).

![](_page_16_Picture_2.jpeg)

**Připojení k Osobnímu hotspotu vašeho zařízení** Klikněte na stavovou ikonu Wi-Fi <sup><></sup> v řádku nabídek a ze seznamu zařízení, který se zobrazí, vyberte svůj iPhone nebo iPad. (Na zařízení nemusíte dělat nic – iMac se dokáže připojit automaticky.)

**Kontrola stavu připojení** Pohledem na stavovou nabídku Wi-Fi zjistíte sílu mobilního signálu.

Pokud hotspot nepoužíváte, iMac se automaticky odpojí, čímž se šetří kapacita baterie.

## **Handoff**

Díky službě Handoff můžete na jednom zařízení pokračovat tam, kde jste na jiném přestali. Prezentaci můžete rozpracovat na iMacu a pak pokračovat v práci na iPadu. Také můžete na iPhonu rozepsat e-mailovou zprávu a dokončit ji později na iMacu. Nemusíte se starat o přenos souborů. Nachází-li se váš iMac a zařízení blízko sebe, v Docku se objeví ikona vždy, když probíhá předávání nějaké aktivity. Pokračovat můžete jednoduchým kliknutím na tuto ikonu.

![](_page_16_Picture_8.jpeg)

Zapnutí služby Handoff na vašem iMacu Klikněte na ikonu Předvoleb systému <sup>®</sup> v Docku, potom klikněte na Obecné a vyberte Povolit Handoff mezi Macem a zařízeními přes iCloud.

**Zapnutí služby Handoff na iOS zařízení** Přejděte do Nastavení > Obecné > Handoff a navrhované aplikace a klepnutím Handoff zapněte. Pokud tuto volbu nevidíte, vaše iOS zařízení službu Handoff nepodporuje.

Poznámka: Pro používání služby Handoff potřebujete iPhone 5 nebo novější, iPod touch (5. generace nebo novější) či iPad (4. generace nebo novější) s nainstalovaným systémem iOS 8 nebo novějším. Ujistěte se, že váš iMac i vaše iOS zařízení jsou připojeny ke stejné Wi-Fi síti, že jste na obou přihlášeni pod stejným účtem iCloudu a že mají zapnutý Bluetooth.

Handoff spolupracuje s aplikacemi Safari, Mail, Kalendář, Kontakty, Mapy, Zprávy, Poznámky, Připomínky, Keynote, Numbers a Pages.

Další informace o použití funkce Instant Hotspot, zpráv, telefonních hovorů a služby Handoff na vašem iMacu najdete v Nápovědě pro Mac (viz část [Získejte odpovědi v nápovědě pro Mac\)](#page-37-1). Můžete také navštívit webovou stránku [Mac a iOS](http://www.apple.com/cz/osx/continuity).

## <span id="page-17-0"></span>AirDrop

AirDrop usnadňuje sdílení souborů s okolními Macy a dalšími zařízeními.

**Odeslání souboru z Finderu** Klikněte na ikonu Finderu v Docku a potom na AirDrop na bočním panelu vlevo. Pokud se osoba, které chcete soubor zaslat, zobrazuje v okně, přetáhněte soubor na ni.

**Odeslání souboru z aplikace** Při práci s aplikacemi jako Pages či Náhled klikněte na tlačítko Sdílet  $\hat{\mathbb{D}}$  a vyberte AirDrop.

**Určení, kdo vám může zasílat položky přes AirDrop** Klikněte na ikonu Finderu v Docku, potom na AirDrop na bočním panelu a nakonec na Kdo mě smí vidět a vyberte požadovanou volbu.

Zašlete-li někomu soubor, může se příjemce rozhodnout, zda jej přijme, nebo nepřijme. Pokud někdo pošle soubor vám, najdete jej na svém iMacu ve složce Stahování.

## AirPrint

Prostřednictvím služby AirPrint můžete bezdrátově tisknout:

- na tiskárně s podporou AirPrintu ve vaší Wi-Fi síti,
- na síťové tiskárně nebo tiskárně sdílené jiným Macem ve vaší Wi-Fi síti,
- na tiskárně připojené k USB portu airportové základny.

**Tisk na tiskárně podporující AirPrint** Pokud tisknete z aplikace, klikněte na místní nabídku Tiskárny v dialogovém okně Tisk, vyberte Tiskárny v okolí a poté vyberte tiskárnu AirPrint.

**Nemůžete najít tiskárnu, kterou hledáte?** Ujistěte se, že je připojena ke stejné Wi-Fi síti jako váš iMac. Pokud je připojena a přesto ji stále nevidíte, zkuste ji přidat: Klikněte na ikonu Předvoleb systému <sup>®</sup> v Docku, klikněte na Tiskárny a skenery a potom klikněte na Přidat +. (Je možné, že budete muset dočasně tiskárnu připojit k iMacu přes USB rozhraní.)

Seznam tiskáren s podporou standardu AirPrint a dalších podporovaných tiskáren najdete v článcích [O technologii AirPrint](http://support.apple.com/kb/HT201311?viewlocale=cs_CZ) a [OS X: Software k tiskárnám a skenerům, který je dostupný ke stažení.](http://support.apple.com/kb/HT201465?viewlocale=cs_CZ)

## AirPlay

Pomocí funkce AirPlay zrcadlení můžete zobrazit jakýkoli obsah z obrazovky iMacu na velké obrazovce. Je-li váš HD televizor připojen k Apple TVa Apple TV se nachází ve stejné Wi-Fi síti jako váš iMac, můžete na televizní obrazovce zrcadlit monitor vašeho iMacu nebo používat televizor jako druhý monitor. Některá videa z webu můžete přehrávat přímo v HD televizoru bez zobrazení obsahu plochy. To je praktické, když chcete přehrát film, ale zachovat soukromí pro svoji práci.

**Zrcadlení plochy iMacu pomocí AirPlay zrcadlení** Klikněte na ikonu AirPlay v řádku nabídek a potom vyberte své zařízení Apple TV. Aktivita AirPlay monitoru je signalizována modrou barvou ikony.

V některých případech můžete AirPlay monitor použít, i když nejste připojeni ke stejné Wi-Fi síti jako Apple TV (tento režim se nazývá *peer-to-peer AirPlay*). Abyste mohli peer-to-peer AirPlay používat, potřebujete Apple TV (3. generace, revize A, model A1469 nebo novější) se softwarem Apple TV 7.0 nebo novějším.

<span id="page-18-0"></span>Přehrávání videí bez zobrazení plochy Pokud se zobrazí video s ikonou AirPlay **Jakula kontenné za procenou** ikonu a pak vyberte Apple TV.

Apple TV a základny AirPort lze zakoupit samostatně na webových stránkách [apple.com/cz](http://apple.com/cz) nebo v místním Apple Storu.

Další informace o technologiích AirDrop, AirPrint a AirPlay naleznete v Nápovědě pro Mac (viz část [Získejte odpovědi v nápovědě pro Mac\)](#page-37-1). Další informace o používání iMacu se dvěma monitory najdete v sekci [Použití externího monitoru](#page-8-1).

## Přenos dat

Do svého iMacu můžete snadno přesunout soubory a nastavení z jiného Macu či PC. Chcete-li data přenést v rámci počátečního nastavení svého iMacu, použijte Průvodce nastavením. Chcete-li data přenést později, můžete použít Průvodce přenosem dat. Pokud jsou oba počítače připojeny ke stejné Wi-Fi síti, můžete data přenést bezdrátově.

Pokud jste soubory zálohovali z jiného Macu do úložného zařízení (například na externí disk), můžete z něj soubory zkopírovat do svého iMacu.

![](_page_18_Picture_6.jpeg)

**Použití Průvodce přenosem dat** Otevřete okno Finderu, přejděte na Aplikace > Utility a dvakrát klikněte na Průvodce přenosem dat. Postupujte podle pokynů na obrazovce. Další informace najdete v části [Přenos dat na nový Mac.](https://support.apple.com/cs-cz/HT204350)

Data můžete z Macu s rozhraním Thunderbolt přenést do nového iMacu pomocí kabelu Thunderbolt. Přesuňte Mac, ze kterého chcete migrovat data, do Diskového režimu restartováním se stisknutou klávesou T. Poté propojte dva počítače pomocí kabelu Thunderbolt a otevřete na svém iMacu Průvodce přenosem dat. Po výzvě, jak chcete přenést informace, vyberte možnost Z Macu, zálohy Time Machine nebo startovacího disku, klikněte na Pokračovat a poté vyberte disk, ze kterého chcete přenést informace.

**Zkopírování souborů z úložného zařízení** Připojte zařízení k portu USB 3  $\psi$  nebo portu Thunderbolt 2  $\frac{1}{2}$  na svém iMacu a potom do iMacu soubory ručně přetáhněte.

## Zálohování a obnova

Aby byly vaše soubory v bezpečí, je důležité obsah vašeho iMacu pravidelně zálohovat. Nejsnazší způsob zálohování nabízí Time Machine – služba zabudovaná do vašeho iMacu – s bezdrátovým zařízením AirPort Time Capsule (lze zakoupit zvlášť) nebo externím úložným zařízením, které ke svému iMacu připojíte.

Soubory uložené na iCloud Drive a fotografie v Knihovně fotografií na iCloudu jsou automaticky zálohovány do cloudu a nemusí být zálohovány pomocí Time Machine nebo jiných postupů.

**Nastavení zálohování Time Machine** Ujistěte se, že je váš iMac připojen ke stejné Wi-Fi síti jako jednotka AirPort Time Capsule, nebo k iMacu připojte úložné zařízení. Potom klikněte v Docku na ikonu Předvoleb systému , pak klikněte na Time Machine a na Zapnuto. Vyberte jednotku, kterou chcete používat k zálohování. Tím je vše připraveno.

![](_page_19_Picture_2.jpeg)

Time Machine:

- Automaticky zálohuje celý váš iMac včetně systémových souborů, aplikací, účtů, předvoleb, hudby, fotografií, filmů a dokumentů.
- Pamatuje si, co jste na počítači měli uloženo v kterýkoli konkrétní den, takže se můžete vrátit k obsahu svého iMacu z dřívější doby nebo obnovit starší verzi dokumentu.
- Umožňuje vám obnovit celý systém ze zálohy Time Machine. Pokud se tedy s vaším iMacem něco stane, vaše soubory budou v pořádku a v bezpečí.

Chcete-li se o zálohování a obnově svého iMacu dozvědět více, navštivte Nápovědu pro Mac (viz část [Získejte odpovědi v nápovědě pro Mac](#page-37-1)) a vyhledejte pojmy Time Machine, externí úložné zařízení, zálohování nebo obnova. Další informace o zařízení AirPort Time Capsule najdete na webové stránce [Airport Time Capsule](http://www.apple.com/cz/airport-time-capsule/).

Zařízení AirPort Time Capsule lze zakoupit samostatně na webových stránkách [apple.com/cz/](http://apple.com/cz) nebo v místním Apple Storu.

## <span id="page-20-0"></span>**Aplikace**

## O aplikacích

Se svým iMacem jste obdrželi sadu skvělých aplikací pro každodenní činnosti, jako je surfování na webu, zasílání pošty a zpráv nebo uspořádání času v kalendáři. Dodávají se s ním také aplikace jako Fotografie, iMovie, GarageBand, Pages, Numbers a Keynote, díky nimž se můžete hned od začátku pustit do tvorby a produktivní práce. V následujících částech jsou popsány aplikace dodané s iMacem.

**Vyhledejte další aplikace.** Chcete-li najít aplikace i pro další činnosti, klikněte na ikonu App Storu **v** v Docku. Další informace najdete v části [App Store.](#page-36-1)

**Získejte nápovědu ke každé aplikaci.** Při používání aplikace klikněte na nabídku Nápověda (v řádku nabídek u horního okraje obrazovky).

## Safari

Safari představuje nejrychlejší, nejefektivnější a nejbezpečnější prostředí pro surfování webem na Macu.

**Buďte tam rychle.** Pokud chcete zobrazit nejčastěji navštěvované weby, klikněte na dynamické vyhledávací pole v horní části okna. Můžete také začít psát slovo nebo webovou adresu – v Safari se zobrazí odpovídající webové stránky společně s návrhy Safari pro zprávy, články na Wikipedii, hudbu v iTunes, předpověď počasí, sportovní výsledky a statistiky hráčů, burzovní ceny, nápovědu od společnosti Apple a okolní body zájmu.

![](_page_20_Figure_9.jpeg)

**Předávejte informace.** Sdílet webovou stránku na sociálních médiích či přidat ji do záložek, na seznam četby, do Poznámek nebo Připomínek je snadné. Jednoduše klikněte na tlačítko Sdílet v pravém horním rohu okna a vyberte možnost.

<span id="page-21-0"></span>**Zobrazte více stránek v jednom okně.** Otevřete nový panel kliknutím na tlačítko + v pravé části řádku panelů. Poté zadejte adresu. Pokud chcete mít webovou stránku po ruce, přetáhněte panel doleva, abyste ho "přišpendlili". Poté zůstane na řádku panelů.

![](_page_21_Picture_1.jpeg)

**Prohlédněte si, co je otevřené na všech vašich zařízeních.** Pokud jste přihlášeni na iCloudu, můžete zobrazit všechny otevřené webové stránky na všech vašich zařízeních, která jsou přihlášena ke stejnému účtu na iCloudu. Jednoduše klikněte na tlačítko Zobrazit všechny panely  $\Box$  v horní části okna.

*Tip: Pokud článek, který čtete, zahrnuje animace nebo rozptylující reklamy, můžete pomocí* Čtečky odstranit tento obsah a zaměřit se na text. Klikněte v poli hledání na tlačítko Zobrazit čtečku $\equiv$ .

![](_page_21_Picture_4.jpeg)

V Mailu můžete spravovat všechny své e-mailové účty z jediné aplikace. Spolupracuje s nejpopulárnějšími e-mailovými službami, jako je iCloud, Gmail, Yahoo Mail a AOL Mail.

**Přečtěte si všechny e-maily v jediném okně.** Nebaví vás už přihlašovat se na různé webové stránky, abyste si mohli zkontrolovat e-mailové účty? Nastavte si v Mailu všechny své účty, abyste si mohli přečíst všechny zprávy na jednom místě. Vyberte možnosti Mail > Přidat účet.

**Přidávejte události a kontakty přímo v Mailu.** Když Mail ve zprávě rozpozná novou e-mailovou adresu nebo událost, jednoduše ji kliknutím na Přidat přidáte ke Kontaktům nebo do Kalendáře.

![](_page_21_Picture_8.jpeg)

<span id="page-22-0"></span>**Nikdy nezmeškejte e-mail.** Na ikoně Mailu v Docku se zobrazuje počet nepřečtených e-mailů. Pokud obdržíte nový e-mail, oznámení se zobrazí také v pravém horním rohu obrazovky, takže můžete rychle zobrazit náhled příchozích zpráv. (Nechcete zobrazovat oznámení? Můžete je vypnout: Klikněte na ikonu Předvoleb systému <sup>®</sup> v Docku a potom klikněte na Oznámení.)

![](_page_22_Figure_1.jpeg)

 **Tip:** Chcete-li rychle smazat e-mail z Příchozích, přejeďte vlevo na zprávě s jedním prstem na Magic Mouse 2 a potom klikněte na Koš. Můžete také e-mail označit jako Nepřečtený přejetím vpravo.

![](_page_22_Picture_3.jpeg)

![](_page_22_Picture_4.jpeg)

Nyní vaše poznámky mohou obsahovat více než jen text. Přidávejte seznamy úkolů a odškrtávejte položky odkudkoliv. Můžete také přidávat fotografie, videa a obsah z dalších aplikací, jako jsou webové obsahy ze Safari nebo adresy z Map.

**Zkontrolujte si úlohy.** Klikněte na tlačítko Seznam úkolů ∅ a přidejte do poznámky interaktivní kontrolní seznam. Tato funkce je ideální při plnění úkolů nebo vaření podle receptu.

![](_page_22_Picture_7.jpeg)

<span id="page-23-0"></span>**Přidávejte fotografie, videa a další obsah.** Kliknutím na tlačítko Fotografie můžete přidat položky z Knihovny fotografií do poznámky. Můžete také přetáhnout fotografii, video, PDF nebo jiný dokument z plochy.

**Ukládejte obsah z jiných aplikací.** Přidávejte položky do poznámky přímo z jiných aplikací – například webový odkaz ze Safari nebo adresu z Map. Klikněte na tlačítko Sdílet $\hat{\mathbb{D}}$  v aplikaci a potom klikněte na Poznámky.

 **Tip:** Pokud jste přihlášeni na iCloudu, vaše poznámky zůstanou aktualizované na všech zařízeních. Můžete tedy vytvořit seznam úkolů na svém Macu a poté kdekoliv odškrtnout hotové úkoly na iPhonu.

## Zprávy

Díky Zprávám můžete snadno zůstat v kontaktu. Spojte se s jednou nebo více osobami přes text, zvuk nebo video. A pokud chcete, můžete také sdílet soubory.

![](_page_23_Picture_5.jpeg)

**Přihlaste se a odešlete.** Přihlaste se pod vaším Apple ID a vyměňujte si neomezený počet textových zpráv iMessage obsahujících text, fotografie, video i další data s libovolným uživatelem Macu, iPadu, iPhonu nebo iPodu touch.

**Začněte na jednom zařízení a pokračujte na jiném.** Začněte konverzaci na zařízení se systémem iOS a pokračujte na Macu, nebo obráceně. Zkontrolujte, že jsou všechna zařízení přihlášena ke stejnému účtu na iCloudu.

<span id="page-24-0"></span>**Když text nestačí.** Pokud váš kamarád také používá FaceTime, můžete zahájit Videchat nebo Audiochat FaceTime přímo z konverzace ve Zprávách. Stačí v okně zpráv kliknout na Podrobnosti a pak na tlačítko Audio nebo Video.

![](_page_24_Picture_1.jpeg)

**Sdílejte svoji obrazovku.** Svoji obrazovku můžete sdílet s přáteli (a obráceně). Můžete dokonce otevírat složky, vytvářet dokumenty a kopírovat soubory jejich přetažením na plochu na sdílené obrazovce. Klikněte na Podrobnosti a pak klikněte na tlačítko Sdílet obrazovku  $\Box$ .

 **Tip:** Pokud je váš iPhone (s verzí iOS 8.1 nebo novější) přihlášen ke stejnému Apple ID jako váš Mac, můžete odesílat a přijímat zprávy SMS a MMS na svém Macu. V iPhonu přejděte do Nastavení > Zprávy, klepněte na Přeposílání zpráv a zapněte Přeposílání textových zpráv klepnutím na název vašeho Macu. Na vašem Macu se zobrazí aktivační kód. Zadejte ho do iPhonu a pak klepněte na Povolit.

## 16 Kalendář

S Kalendářem nikdy nezmeškáte schůzku. Uchovejte si přehled o svém náročném programu tvorbou více kalendářů. Můžete je pak všechny spravovat na jedno místě.

Vytvářejte události. Událost můžete vytvořit kliknutím na + nebo tím, že dvakrát kliknete kamkoli v zobrazení dne. Pokud chcete někoho pozvat, dvakrát klikněte na událost, klikněte na oddíl Přidat pozvané osoby a zadejte e-mailovou adresu. Jakmile pozvaná osoba odpoví, Kalendář vám dá vědět.

![](_page_24_Picture_99.jpeg)

<span id="page-25-0"></span>**Prohlížejte si všechny svoje kalendáře – nebo jen některé z nich.** Kliknutím na tlačítko Kalendáře zobrazíte seznam všech svých kalendářů. Kliknutím umístíte zaškrtávací značku u kalendářů, které chcete zobrazit v okně.

**Kalendář pro každý aspekt vašeho života.** Vytvářejte samostatné kalendáře. Například pro svoji rodinu, práci a školu. Každý s vlastní barvou. Výběrem možnosti Soubor > Nový kalendář vytvoříte kalendář. Poté klikněte na kalendáře se stisknutou klávesou Ctrl a přiřaďte jim nové barvy.

![](_page_25_Picture_2.jpeg)

**Sdílejte obsah mezi svými zařízeními a s ostatními.** Pokud jste přihlášeni na iCloudu, vaše kalendáře zůstanou aktuální na všech vašich Macích i v zařízeních s iOS. Kalendáře můžete navíc sdílet s ostatními uživateli na iCloudu.

*Tip***:** Pokud k umístění přidáte událost, Kalendář vám ukáže mapu, odhadovaný čas cesty, čas, kdy máte vyrazit, a navíc také předpověď počasí.

![](_page_25_Picture_5.jpeg)

Pomocí Fotografií můžete organizovat, upravovat nebo sdílet fotografie a díky Knihovně fotografií na iCloudu můžete udržovat celou svoji knihovnu fotografií aktuální na všech svých zařízeních. Můžete si také vytvářet prezentace a krásné dárky s fotografiemi.

![](_page_25_Picture_7.jpeg)

**Prohlídněte si je zblízka.** Dvojím kliknutím na fotografii ji zobrazíte podrobně. Kliknutím na tlačítko Upravit ji vylepšíte pomocí vestavěných nástrojů nebo rozšíření od nezávislých vývojářů z Mac App Storu.

<span id="page-26-0"></span>**Seskupte fotografie do alb.** Vaše fotografie jsou automaticky seskupeny podle data a polohy. Můžete však také vytvářet vlastní alba. Na panelu nástrojů klikněte na  $+$  a poté vyberte Album. Pokud jste provedli upgrade z iPhoto na Fotografie, všechny vaše Události iPhota budou seřazeny do složky v zobrazení Alba.

**Buďte kreativní.** Vystavte si své fotografie jako fotoalba, karty a kalendáře. Objednat si můžete také výtisky v různých velikostech. Na panelu nástrojů klikněte na  $+$  a poté vyberte typ projektu.

![](_page_26_Picture_2.jpeg)

 **Tip:** Ke každé fotografii můžete přidat informace o poloze. Klikněte v zobrazení fotografie na tlačítko Informace  $\mathbb Q$ , klikněte na Přiřadit polohu a začněte psát. Vyberte polohu ze seznamu nebo ji zadejte a poté stiskněte Return.

## iTunes

S iTunes můžete snadno organizovat a vychutnávat si hudbu, filmy a TV pořady, které máte, a koupit si ty, které chcete. Součástí iTunes je Apple Music. Umožní vám poslouchat milióny skladeb na vyžádání. Živé rádio Beats 1 a Connect jsou zábavným způsobem pro fanoušky i interprety, jak být v kontaktu.

**Vše je ve vaší knihovně.** Vaše knihovna iTunes obsahuje vaši hudbu, filmy, TV pořady, podcasty, obsah iTunes U, audioknihy, aplikace, vyzvánění a internetové rádio. Chcete-li změnit zobrazení, stačí kliknout na tlačítko v levém horním rohu. (Pokud tlačítko nevidíte, klikněte na  $\bullet \bullet \bullet$ ).

![](_page_26_Picture_103.jpeg)

<span id="page-27-0"></span>**Přidávejte do kolekce jedním kliknutím.** Pokud si chcete stáhnout nebo streamovat novou hudbu, filmy, TV pořady, audioknihy a další obsah, přejděte do iTunes Storu.

**Vytvářejte seznamy stop.** Vytvářejte vlastní seznamy stop, které odpovídají konkrétní náladě nebo motivu. Použijte možnost Soubor > Nový > Seznam stop.

**Vytvářejte vlastní disky.** Chcete-li si vypálit skladby na disk, vytvořte si seznam stop a vyberte možnost Soubor > Vypálit seznam stop na disk.

 **Tip:** Pokud skladba neobsahuje grafiku, podržte klávesu Ctrl a klikněte na skladbu. Poté vyberte Získat grafiku alba.

## **E**G FaceTime

Pomocí FaceTime můžete uskutečnit videohovor nebo audiohovor mezi Macy a zařízeními iOS.

**Video nebo jen audio?** Pomocí kamery FaceTime s rozlišením HD můžete na svém Macu používat videohovory. Pokud není vhodné použít videohovor, klikněte na tlačítko Audio, které slouží k zahájení audiohovoru.

![](_page_27_Picture_7.jpeg)

Seznam posledních hovorů.

**Zanechejte zprávu.** Pokud byl videohovor na FaceTimu zmeškán nebo odmítnut, můžete tlačítkem Zpráva poslat zprávu na iMessage.

**Telefonujte.** Pokud máte iPhone s iOS 8 nebo novějším, můžete pomocí FaceTimu telefonovat přímo ze svého Macu. Jednoduše ověřte, zda jsou váš Mac i iPhone přihlášeny ke stejnému účtu na iCloudu a zda je tato funkce zapnuta. (Otevřete FaceTime na svém Macu, vyberte možnost FaceTime > Předvolby a poté vyberte "Hovory z iPhonu".)

 **Tip:** Během videohovoru můžete posunout malé okno obrazu v obraze do libovolného rohu okna FaceTimu.

<span id="page-28-0"></span>![](_page_28_Picture_0.jpeg)

Získejte trasu a zobrazte umístění pomocí standardních nebo satelitních snímků. Můžete také pomocí Flyover zobrazit vybraná města ve 3D.

![](_page_28_Figure_2.jpeg)

**Najděte správný směr pomocí iPhonu.** Kliknutím na Trasa najdete nejlepší trasu do cíle. Poté ji kliknutím na tlačítko Sdílet  $\hat{\mathbb{D}}$  odešlete do iPhonu, kde získáte všestrannou hlasovou navigaci.

**Najděte si spojení MHD.** Ve vybraných městech v Mapách naleznete také informace o MHD. Klikněte na Doprava a kliknutím na cíl zobrazte navrhované trasy cesty a odhadovaný čas cesty.

**Více než jen mapy.** Pokud potřebujete najít místní body zájmu, jako jsou hotely a restaurace, v Mapách naleznete také telefonní čísla, fotografie a dokonce i recenze.

![](_page_28_Figure_6.jpeg)

*VAROVÁNÍ:* V části [Důležité bezpečnostní informace](#page-43-1) najdete důležité informace o navigaci a o tom, jak se vyvarovat rozptýlení, které by mohlo způsobit nebezpečnou situaci.

*Tip:* Mapy umožňují zobrazit stupeň provozu v zobrazení map i v satelitním zobrazení. Klikněte na Zobrazit a vyberte možnost Zobrazit provoz.

<span id="page-29-0"></span>![](_page_29_Picture_0.jpeg)

Pomocí iBooks můžete číst a organizovat knihovnu knih. Můžete si na svém Macu také zakoupit nové knihy.

**Knihovna přímo ve vašem Macu.** Procházejte a hledejte všechny položky ve své knihovně. Můžete také kliknout na iBooks Store a hledat nové knihy nebo jiné publikace. Chcete-li nakupovat, jednoduše se přihlaste pomocí svého Apple ID: Vyberte možnost Obchod > Přihlásit se.

![](_page_29_Picture_3.jpeg)

**Nikdy neztraťte místo nebo své značky.** Díky iCloudu budete mít své zakoupené knihy, kolekce, zvýraznění, poznámky, záložky a právě čtenou stránku automaticky k dispozici na svém Macu a zařízeních iOS, pokud jsou přihlášeny ke stejnému Apple ID.

**Najděte cestu zpět.** Můžete rychle přejít na stránky, které jste označili záložkami. Kliknutím na šipky vedle ikony zobrazíte seznam záložek.

 **Tip:** Chcete li si usnadnit čtení za nepříznivých světelných podmínek, změňte motiv. Vyberte možnost Zobrazit > Motiv, vyberte Noc nebo klikněte na tlačítko Písma AA a poté klikněte na černý kroužek.

![](_page_29_Picture_7.jpeg)

<span id="page-30-0"></span>![](_page_30_Picture_0.jpeg)

Pages slouží k tvorbě fantastických dokumentů s médii ve vašem Macu. Otevírat a upravovat můžete i soubory Microsoft Word. Odkaz na svou práci snadno nasdílíte pomocí Mailu nebo Zpráv přímo z nástrojového panelu.

**Skvělý vzhled!** V Pages naleznete množství nádherných šablon. Mimo jiné se jedná o letáky, informační bulletiny, zprávy a životopisy, se kterými snadno zahájíte svůj projekt.

![](_page_30_Figure_3.jpeg)

**Mějte všechny své nástroje pro formátování na jednom místě.** Kliknutím na tlačítko Formát na panelu nástrojů otevřete boční panel Formát. Vyberte obsah dokumentu a možnosti, jak má být formátován.

**Vytvářejte texty okolo grafiky.** Když do textového dokumentu přidáte obrázek, text bude automaticky obtékat kolem obrázku. Zalomení textu můžete doladit na bočním panelu Formát.

![](_page_30_Figure_6.jpeg)

**Přetáhněte grafiku do bloku textu… … a text grafiku automaticky obteče.**

**Začněte na Macu, dokončete na iPadu.** Pokud se přihlásíte na iCloud pomocí stejného Apple ID, můžete zajistit, aby vaše dokumenty na všech vašich zařízeních byly vždy aktuální. Můžete začít tvořit na jednom zařízení a pomocí jiného pokračovat tam, kde jste skončili.

*I***D** Tip: Pokud si nejste jisti, co dělat dále, kliknutím na tlačítko Tipy <sup>?</sup> na panelu nástrojů zobrazíte kontextovou nápovědu.

<span id="page-31-0"></span>![](_page_31_Picture_0.jpeg)

Pomocí Numbers můžete na svém Macu vytvářet atraktivní a výkonné tabulky. Více než 30 šablon navržených společností Apple vám pomůže začít vytvářet rozpočty, faktury, soupisky týmu a další obsah. S Numbers můžete také otevřít a exportovat tabulky Microsoft Excel.

**Začněte šablonou a pak přidejte, co si přejete.** Vyberte vzorový text v šabloně a poté zadejte nový text. Chcete-li přidat obrázky, přetáhněte obrázek ze svého Macu na maketu obrázku.

![](_page_31_Figure_3.jpeg)

**Získejte přehled pomocí listů.** Pomocí více listů můžete svá data zobrazit různými způsoby. Například můžete jeden list použít pro rozpočet, druhý pro tabulku a do třetího si zapsat poznámky. Přidejte nový list kliknutím na  $+$ . Uspořádání listů změníte přetažením doleva nebo doprava.

![](_page_31_Picture_5.jpeg)

**Vzorce jsou hračka.** Získejte vestavěnou nápovědu pro více než 250 výkonných funkcí. Stačí do buňky zadat znaménko rovnítka (=) a na bočním panelu se zobrazí seznam všech funkcí společně s jejich popisy. Chcete-li ihned zobrazit návrhy, začněte zadávat vzorec.

 **Tip:** Chcete-li ihned zobrazit výpočty řad hodnot, vyberte rozsah buněk s hodnotami a prohlédněte si spodní okraj okna. Zobrazí se součet, průměr, minimum, maximum a počet vybraných hodnot. Kliknutím na tlačítko Nastavení 草 můžete zobrazit ještě více hodnot.

<span id="page-32-0"></span>![](_page_32_Picture_0.jpeg)

Používejte Keynote k vytváření dokonalých a profesionálních prezentací. Začněte jedním z více než 30 předdefinovaných motivů a vytvořte vlastní motiv přidáním textů a nových objektů a úpravou barevného schématu.

**Organizujte vizuálně.** Pomocí navigátora snímků nalevo můžete rychle přidat či odstranit snímky nebo změnit jejich uspořádání. Kliknutím na snímek ho zobrazíte v hlavním okně. Můžete změnit jeho pořadí přetažením nebo ho vybrat a smazat stisknutím Delete.

![](_page_32_Picture_3.jpeg)

**Procvičováním k dokonalosti.** Pokud si chcete svoji prezentaci vyzkoušet, vyberte možnost Přehrát > Vyzkoušet prezentaci. Uvidíte jednotlivé snímky společně s poznámkami a hodinami, které vám umožní udržet si přehled.

![](_page_32_Figure_5.jpeg)

které chcete zmínit.

**Sdílejte svoji prezentaci.** Pokud váš nadřízený chce ohodnotit vaši prezentaci nebo ji chcete sdílet s ostatními v rámci konferenčního hovoru, kliknutím na tlačítko Sdílet $\hat{\mathbb{D}}$ na panelu nástrojů odešlete kopii pomocí Mailu, Zpráv, AirDropu nebo sociálních médií.

<span id="page-33-0"></span>**Sledujte skákající míč.** Zaujměte obecenstvo animovaným objektem na snímku. Vyberte objekt, na panelu nástrojů klikněte na Animovat, v bočním panelu klikněte na Akce a poté klikněte na Přidat efekt.

 **Tip:** Do prezentace můžete začlenit video. Klikněte na místo, kam ho chcete přidat, a poté klikněte na panelu nástrojů na tlačítko Média . Klikněte na Filmy, vyberte požadovaný soubor a přetáhněte ho na snímek.

## **EX** iMovie

Pomocí iMovie proměníte svá domácí videa v nádherné filmy a báječné filmové ukázky v hollywoodském stylu. Své klipy můžete také snadno sdílet.

**Importujte videa.** Importujte videa a fotografie z iPhonu, iPadu nebo iPodu touch, z fotoaparátu nebo ze souborů médií, které již máte ve svém Macu. Poté pro vás iMovie vytvoří novou knihovnu a událost.

![](_page_33_Picture_5.jpeg)

**Nahrajte nové video pomocí vestavěné kamery.** Nahrajte video pomocí kamery FaceTime na svém Macu a přidejte ho do projektu. Vyberte událost v bočním panelu, klikněte na panelu nástrojů na možnost Importovat, vyberte HD kamera FaceTime (vestavěná) a kliknutím na tlačítko Záznam můžete zahájit nebo ukončit nahrávání.

<span id="page-34-0"></span>**Vytvářejte zábavné filmové ukázky.** Vytvářejte chytré filmové ukázky v hollywoodském stylu a doplňte je titulky a hudbou. Jednoduše přidejte vlastní filmové klipy a přizpůsobte závěrečné titulky. Klikněte na tlačítko Nová  $+$ , klikněte na Filmová ukázka a pak vyberte šablonu z okna Filmová ukázka. Klikněte na Vytvořit, vyberte požadovanou událost, zadejte název a klikněte na OK.

![](_page_34_Picture_1.jpeg)

*Tip***:** Pokud budete video nahrávat mobilním zařízením, může být záznam roztřesený. Můžete ho však stabilizovat, aby bylo přehrávání plynulejší. Vyberte na časové ose roztřesený klip, klikněte na tlačítko Stabilizace  $\blacksquare$ a pak klikněte na Stabilizace roztřeseného videa.

## GarageBand

GarageBand je aplikace sloužící k vytváření, záznamu a sdílení hudby. Nabízí všechno, co potřebujete, chcete-li se učit hrát na hudební nástroj, psát hudbu nebo natáčet skladbu. Vaše vlastní domácí nahrávací studio.

**Vytvořte nový projekt.** Můžete začít šablonou skladby, vybrat tempo, klíč a další možnosti. Poté klikněte na Záznam a spusťte přehrávání. Sestavte si vlastní skladbu – třeba pomocí různých stop a smyček. Pokud chcete zobrazit jednotlivé položky společně s popisem jejich funkcí, klikněte na Rychlá nápověda ? a umístěte ukazatel na jednotlivé položky.

![](_page_34_Figure_6.jpeg)

**Žádné další výmluvy – naučte se hrát.** GarageBand zahrnuje úvodní lekci hry na klavír a na kytaru. V okně pro výběr projektu otevřete obchod Hudebniny, kde najdete další lekce ke stažení nebo nákupu. Mnohé z nich vytvořili slavní hudebníci.

![](_page_35_Picture_1.jpeg)

**Můžete nahrát hlas.** Připojte mikrofon, vyberte možnost Stopa > Nová stopa a pak zvolte mikrofon z nabídky Audio. Nastavte možnosti pro vstup, výstup a sledování kliknutím na trojúhelník vedle nabídky Podrobnosti a poté klikněte na Vytvořit. Začněte nahrávat kliknutím na tlačítko Záznam. Až budete chtít nahrávání zastavit, klikněte na tlačítko Přehrát. Nezapomeňte na zpěv!

![](_page_35_Picture_69.jpeg)

 **Tip:** Vytvořte si vlastní vyzvánění a pak je synchronizujte s iPhonem pomocí iTunes. Vyberte možnost Soubor > Nový, vyberte Vyzvánění, klikněte na Vybrat a importujte soubor, který chcete použít. Přizpůsobte si vyzvánění podle sebe a pak vyberte možnost Sdílet > Vyzvánění do iTunes.

<span id="page-36-1"></span><span id="page-36-0"></span>![](_page_36_Picture_0.jpeg)

Hledáním v App Storu můžete najít a stáhnout si nové aplikace a získat nejnovější aktualizace pro své stávající aplikace.

**Najděte si tu nejlepší aplikaci.** Víte přesně, co hledáte? Zadejte název do pole hledání a stiskněte klávesu Return. Můžete také kliknout na Žebříčky a zobrazit nejoblíbenější aplikace.

![](_page_36_Picture_3.jpeg)

**Vše co potřebujete je Apple ID.** Chcete-li si stáhnout aplikace, jednoduše se přihlaste pomocí Apple ID a vyberte možnost Obchod > Přihlásit se. Můžete také kliknout na Přihlásit se na pravé straně okna. Pokud doposud nemáte Apple ID, vyberte možnost Obchod > Vytvořit účet.

**Získejte nejnovější aktualizace.** Pokud se na ikoně App Storu v Docku zobrazuje odznak, jsou dostupné aktualizace pro vaše aplikace nebo OS X. Kliknutím na ikonu otevřete App Store. Poté na panelu nástrojů klikněte na Aktualizace.

![](_page_36_Picture_6.jpeg)

 **Tip:** Své oblíbené aplikace můžete doporučit přátelům. Stačí v zobrazení aplikace kliknout na šipku dolů vedle ceny a vybrat možnost Doporučit.

## <span id="page-37-0"></span>**Objevte iMac**

# 4

## <span id="page-37-1"></span>Získejte odpovědi v nápovědě pro Mac

V nápovědě pro Mac najdete mnoho dalších informací o práci s vaším iMacem.

**Zobrazení nápovědy** Klikněte na ikonu Finderu V v Docku, pak klikněte na nabídku Nápověda v řádku nabídek a vyberte Nápovědu pro Mac. Můžete také zadat dotaz nebo pojem do pole hledání a poté vybrat téma ze seznamu výsledků.

![](_page_37_Picture_5.jpeg)

Přečtěte si o OS X.

<span id="page-38-0"></span>**Prohlédněte si témata.** Téma v Nápovědě pro Mac můžete vyhledávat nebo procházet. Pokud chcete procházet tématy, kliknutím na "Zobrazit témata" zobrazíte jejich seznam. Požadované téma zobrazíte tak, že na něj kliknete. Pokud chcete najít přímo požadovanou odpověď, zadejte hledaný obsah do pole hledání.

![](_page_38_Picture_1.jpeg)

**Zjistěte, co je nového.** Klikněte na nabídku Nápověda a výběrem položky Novinky v OS X získáte další informace o nejnovějších funkcích OS X.

## Další informace

Zde naleznete odpovědi na některé nejčastější dotazy o iMacu.

**Jak získám podporu pro svůj iMac?** Přejděte na [Podporu pro iMac vybavený procesorem Intel](http://www.apple.com/cz/support/imac/intel).

**Kde najdu své sériové číslo?** Použijte nabídku Apple **(\*** > 0 tomto Macu. Sériové číslo je poslední položka na seznamu. Pokud nemáte zapnutý počítač, sériové číslo naleznete vytištěné na spodní straně stojanu iMacu.

**Kde najdu klávesové zkratky?** Pokud přecházíte na Mac z PC nebo chcete místo myši používat klávesnici, přečtěte si téma [Změna návyků z PC,](http://www.apple.com/cz/support/macbasics/pctomac) kde naleznete seznam klávesových zkratek pro Mac a rozdíly mezi klávesnicí pro Mac a Windows.

**Jak získám nápovědu k aplikaci?** Při používání aplikace klikněte na nabídku Nápověda na řádku nabídek v horní části obrazovky.

**Kde najdu bezpečnostní informace pro svůj iMac?** Přečtěte si část [Důležité](#page-43-1)  [bezpečnostní informace](#page-43-1).

**Jak zjistím technické specifikace?** Navštivte adresu [iMac – Technické specifikace](http://www.apple.com/cz/imac/specs) nebo použijte nabídku Apple  $\bullet$  > O tomto Macu. Poté kliknutím na tlačítka v horní části zobrazíte monitory, úložiště a paměť.

**Jak zkontroluji bezchybnost disku?** Pokud máte problémy se spuštěním svého iMacu nebo potřebujete ověřit či opravit svůj disk, použijte Diskovou utilitu. Podrobnosti najdete v tématu [Řešení problémů se spouštěním a provedení údržby disku](https://support.apple.com/cs-cz/HT203176) a [Ověřování nebo opravování disků pomocí Diskové utility](https://support.apple.com/cs-cz/HT201639).

## Výměna paměti

## **Přehled**

Postup v této části slouží k výměně paměti v 27palcovém iMacu podle pokynů v této části.

*Důležité:* Paměť 21,5palcovém iMacu není vyměnitelná uživatelem a nelze ji po zakoupení upgradovat. Ve 21,5palcovém iMacu může být nainstalováno nejvýše 16 GB paměti. Nepokoušejte se otevřít svůj 21,5palcový iMac ani vyměnit nebo upgradovat jeho paměť.

27palcový iMac je dodáván s nejméně 8 gigabajty (GB) paměti DDR3 1 867 MHz osazené dvěma 4GB paměťovými moduly. Moduly lze vyměnit nebo osadit dalšími 4GB nebo 8GB paměťovými moduly a dosáhnout tak maximální kapacity 32 GB. Použijte moduly So-DIMM (Small Outline Dual Inline Memory Modules), které odpovídají následujícím specifikacím:

- PC3-15000
- Neparitní, bez vyrovnávací paměti
- 204kolíkový, DDR3 SDRAM 1 867 MHz

*VAROVÁNÍ:* Společnost Apple vám doporučuje svěřit instalaci paměti technikovi s certifikací od společnosti Apple. Způsob, jak si vyžádat servis u společnosti Apple naleznete v tématu [Další informace, servis a podpora.](#page-46-1) Pokud se pokusíte o instalaci sami a při pokusu dojde k poškození zařízení, nebude se na škodu vztahovat omezená záruka na iMac.

## **Instalace paměti**

27palcový iMac obsahuje čtyři paměťové sloty. Dva jsou osazeny 4GB paměťovými moduly. Další paměť lze osadit do volných paměťových slotů nebo můžete vyměnit použité moduly za 2GB, 4GB nebo 8GB paměťové moduly. Maximální kapacita paměti je 32 GB.

Další paměť si můžete dokoupit u autorizovaného prodejce společnosti Apple.

*VAROVÁNÍ:* Před instalací paměti svůj iMac vždy vypněte a odpojte napájecí šňůru. Nepokoušejte se o instalaci paměti, pokud je iMac napájen. Pokud jste iMac používali, vyčkejte po vypnutí před pokračováním deset minut, aby vnitřní součásti vychladly.

#### **Instalace paměti do 27palcového iMacu**

- 1 Vypněte svůj iMac pomocí Nabídky Apple  $\bullet$  > Vypnout.
- **2** Odpojte od svého iMacu všechny kabely a napájecí šňůru.
- **3** Položte na pracovní povrch jemný čistý ručník nebo hadřík. Uchopte iMac za obě strany a položte ho obrazovkou směrem dolů na plochu, abyste měli přístup ke spodní straně.

**4** Otevřete dvířka oddílu pro paměť zatlačením na malé šedé tlačítko umístěné přímo nad napájecím portem.

![](_page_40_Picture_1.jpeg)

Po stisknutí tlačítka se dvířka oddílu pro paměť otevřou.

![](_page_40_Picture_3.jpeg)

**5** Vyjměte dvířka oddílu pro paměť a položte je stranou.

Schéma na spodní straně dvířek zobrazuje orientaci paměťových modulů a páček držáku paměti.

**6** Vyhledejte páčky po stranách držáku paměti. Uvolněte držák zatlačením na páčky.

![](_page_40_Picture_7.jpeg)

- **7** Zatlačte na páčky směrem k sobě, abyste získali přístup ke slotům paměťových modulů.
- **8** Vyjměte paměťový modul opatrně ho uchopte po stranách za okraje a vysuňte ho v přímém směru.

![](_page_41_Picture_2.jpeg)

**9** Vyměňte nebo vložte paměťový modul do slotu tak, aby výřez na modulu směřoval vpravo dolů. Pevně a rovnoměrně zatlačte, dokud neucítíte jemné cvaknutí.

![](_page_41_Picture_4.jpeg)

**10** Po instalaci všech paměťových modulů zatlačte páčky držáku paměti směrem dolů do oddílu, dokud nezacvaknou na místo.

![](_page_41_Figure_6.jpeg)

**11** Nasaďte dvířka oddílu pro paměť a pevně na ně zatlačte.

- **12** Uchopte iMac po stranách a vraťte ho zpět do původní pozice. Znovu připojte kabely a napájecí šňůru.
- **13** Zapněte iMac pomocí zapínacího tlačítka na zadní straně.

## **Kontrola, zda byla nová paměť rozpoznána iMacem**

Jakmile dokončíte instalaci paměti do svého iMacu, ověřte, zda byla paměť rozpoznána.

- **1** Zapněte svůj iMac.
- **2** Jakmile se zobrazí plocha OS X, zvolte nabídku Apple  $\bullet$  > O tomto Macu.

Zobrazí se celková kapacita paměti, která je nainstalována v iMacu. Chcete-li zobrazit podrobnosti o kapacitě instalované paměti, klikněte na Systémový profil a poté vlevo v oddílu Hardware klikněte na možnost Paměť.

Pokud nainstalovaná paměť neodpovídá specifikacím, iMac bude každých pět sekund vydávat tři tóny. Pokud k tomu dojde, vypněte iMac a znovu zkontrolujte instalační pokyny, abyste ověřili, zda je paměť kompatibilní a byla nainstalována správně. Pokud problém nebyl vyřešen, vyjměte paměť a přečtěte si materiály dodané s pamětí. Můžete také kontaktovat dodavatele, od kterého jste paměť zakoupili.

## <span id="page-43-0"></span>**Bezpečnost, manipulace a podpora**

## <span id="page-43-1"></span>Důležité bezpečnostní informace

*VAROVÁNÍ:* Nedodržení těchto bezpečnostních pokynů může vést ke vzniku požáru, úrazu elektrickým proudem nebo jiným zraněním či k poškození vašeho iMacu nebo jiného majetku. Následující informace o bezpečnosti si přečtěte dříve, než začnete svůj iMac používat.

**Manipulace** Svůj iMac umístěte na pevnou a stabilní pracovní plochu tak, aby byl zajištěn dostatečný přístup vzduchu do prostoru pod počítačem a kolem něj. Nikdy nevkládejte žádné předměty do ventilačních otvorů.

**Voda a vlhká prostředí** Svůj iMac uchovávejte mimo dosah tekutin, jako jsou nápoje, voda v umyvadlech, vanách, sprchových koutech apod. Chraňte svůj iMac před vlhkem a před vlhkým počasím, jako je déšť, sníh či mlha.

**Napájení** Pokud nastanou některé z následujících situací, odpojte napájecí kabel (tahem za vidlici, nikoli za kabel), ethernetový kabel a telefonní kabel (pokud jsou připojeny):

- Chcete rozšířit paměť (paměť je uživatelem vyměnitelná pouze ve 27palcovém iMacu).
- Došlo k prodření nebo jinému poškození napájecí šňůry nebo zástrčky.
- Do krytu se dostala tekutina.
- iMac byl vystaven dešti nebo nadměrné vlhkosti.
- iMac byl upuštěn nebo došlo k poškození jeho krytu.
- Máte podezření, že iMac vyžaduje servis nebo opravu.
- Potřebujete očistit kryt (používejte výhradně doporučený postup popsaný dále v tomto dokumentu).

*Důležité:* Jediným způsobem, jak zcela vypnout napájení, je odpojit napájecí kabel. Zajistěte, aby alespoň jeden konec kabelu byl snadno dosažitelný a vy jste v případě potřeby mohli svůj iMac odpojit.

Specifikace napájení (21,5palcový model):

- *Napětí:* 100 až 240 V stř. napětí
- *Proud:* 3 A, max.
- *Frekvence:* 50 až 60 Hz

Specifikace napájení (27palcový model):

- *Napětí:* 100 až 240 V stř. napětí
- *Proud:* 4 A, max.
- *Frekvence:* 50 až 60 Hz

*VAROVÁNÍ:* Na konci napájecího kabelu je tříkolíková vidlice (vidlice s uzemňovacím kolíkem). Tuto vidlici lze používat pouze v uzemněných zásuvkách. Pokud vidlici nelze připojit do zásuvky, protože zásuvka není uzemněna, požádejte certifikovaného elektrikáře, aby zásuvku vyměnil za uzemněnou zásuvku. Nepokoušejte se obejít účel kolíku pro uzemnění.

**Ochrana sluchu** Poslech při vysokých hlasitostech může poškodit váš sluch. Hluk na pozadí a také dlouhodobý poslech při vysoké hlasitosti může způsobit, že se zvuky zdají tišší, než ve skutečnosti jsou. Se svým iMacem používejte výhradně kompatibilní sluchátka a naslouchátka. Než si vložíte do ucha jakékoli zařízení, zapněte zvuk a zkontrolujte hlasitost. Informace o ochraně sluchu najdete na webové stránce [Zvuk a poslech](http://www.apple.com/sound/).

*VAROVÁNÍ:* V zájmu prevence poškození sluchu neposlouchejte dlouhodobě při vysokých hlasitostech.

**Opravy** Váš iMac neobsahuje žádné uživatelem opravitelné součásti (s výjimkou paměti, která je rozšiřitelná uživatelem pouze u 27palcových modelů). Nepokoušejte se opravovat ani měnit žádné součásti uvnitř svého iMacu. Pokud iMac vyžaduje servis, obraťte se na společnost Apple nebo jejího autorizovaného servisního partnera. V případě, že provedete demontáž svého iMacu nebo instalaci jiných součástí než paměti u 27palcových modelů, vzniká riziko poškození počítače. Na takovéto škody se nevztahuje omezená záruka na váš iMac.

**Navigace** Mapy, trasy a polohové aplikace jsou závislé na datových službách. Tyto datové služby mohou podléhat změnám a nemusí být k dispozici ve všech oblastech, což znamená, že mapy, trasy a polohové informace nemusí být vždy dostupné, přesné či úplné. Informace poskytnuté iMacem vždy konfrontujte se skutečným stavem okolí a v případě nesouladu se řiďte fyzickými nápisy a značkami. Při činnostech, které vyžadují vaši plnou pozornost, tyto služby nepoužívejte. V oblastech, kde iMac používáte, se vždy řiďte veřejnými nápisy, značkami, platnými zákony a směrnicemi a zdravým úsudkem.

**Kontakt s rádiovými frekvencemi** iMac se připojuje k bezdrátovým sítím pomocí rádiového signálu. Informace o radiofrekvenční (RF) energii vyzařované při použití rádiových signálů a o krocích, jimiž lze působení této energie minimalizovat, najdete na webové stránce [Vystavení radiofrekvenčnímu záření](http://www.apple.com/legal/rfexposure).

**Rušení zdravotních přístrojů** iMac obsahuje součásti a rádiové komponenty vyzařující elektromagnetické pole, které může rušit činnost kardiostimulátorů, defibrilátorů a dalších zdravotních přístrojů. Mezi svým zdravotním přístrojem a iMacem proto vždy udržujte bezpečný odstup. Informace specifické pro váš konkrétní zdravotní přístroj vám poskytne váš lékař a výrobce zdravotního přístroje. Máte-li podezření, že iMac narušuje činnost vašeho kardiostimulátoru nebo jiného zdravotního přístroje, přestaňte iMac používat.

**Zdravotní obtíže** Pokud trpíte zdravotními obtížemi, které by podle vašeho názoru mohlo používání iMacu ovlivnit (například záchvatová onemocnění, výpadky vědomí, únava očí či bolest hlavy), před použitím iMacu se poraďte s lékařem.

**Opakované pohyby** Vykonáváte-li na iMacu repetitivní činnost, jako je například psaní nebo hraní her, mohou se u vás vyskytnout nepříjemné pocity v rukou, pažích, zápěstích, ramenou, krčních partiích nebo v jiné části těla. V takovém případě přestaňte iMac používat a poraďte se s lékařem.

**Činnost se závažnými důsledky** iMac není určen k použití v situacích, kdy může selhání počítače způsobit úmrtí či poranění osob nebo vážnou škodu na životním prostředí.

<span id="page-45-0"></span>**Prostory s nebezpečím výbuchu** Nabíjení a používání iMacu v jakýchkoli prostorách, kde hrozí nebezpečí výbuchu, například tam, kde se ve vzduchu nacházejí vysoké koncentrace hořlavých látek, výparů nebo pevných částic (například z obilí, prachu či kovů), může představovat riziko. Sledujte všechny informační tabule a pokyny a řiďte se jimi.

## Důležité informace o manipulaci

**Provozní prostředí** Provozování iMacu mimo níže uvedená rozmezí může ovlivnit jeho výkonnost a funkčnost:

- *Provozní teplota:* 10 až 35 °C
- *Skladovací teplota:* −25 až 45 °C
- *Relativní vlhkost:* 5 až 90 % (bez kondenzace)
- *Provozní nadmořská výška:* Testováno v rozmezí od 0 do 3048 metrů

Nepoužívejte iMac v oblastech s vysokými koncentracemi polétavého prachu nebo cigaretového či doutníkového kouře a v blízkosti popelníků, sporáků, krbů nebo ultrazvukových zvlhčovačů používajících nefiltrovanou vodu z kohoutku. Drobné vzduchové částice vzniklé při kouření, vaření, spalování či ultrazvukovém odpařování nefiltrované vody mohou ve vzácných případech vniknout do ventilačních otvorů iMacu a v některých případech mohou způsobit mírné zamlžení na vnitřním povrchu krycího skla displeje iMacu.

**Přenášení iMacu** Pokud chcete iMac zdvihnout nebo přesunout, nejprve ho vypněte a odpojte všechny kabely. Chcete-li iMac zdvihnout, uchopte ho po stranách.

**Použití konektorů a portů** Konektory nikdy nezatlačujte silou. Před připojením zařízení se ujistěte, že příslušná zdířka není blokována cizím tělesem, že typ konektoru odpovídá zdířce a že jsou vůči sobě ve správné poloze.

**Skladování iMacu** Pokud iMac ukládáte na delší dobu, zvolte k tomu chladné místo (ideálně  $22 °C$ ).

**Čištění iMacu** Při čištění vnějších ploch iMacu a jeho komponent nejprve iMac vypněte a poté odpojte všechny jeho kabely. Následně iMac zvenčí otřete navlhčenou čistou a jemnou textilií, u níž se neuvolňují vlákna. Dbejte na to, aby se vlhkost nedostala do otvorů. Nestříkejte kapaliny přímo na počítač. Nepoužívejte aerosolové spreje, rozpouštědla, abraziva ani čisticí prostředky obsahující peroxid vodíku – mohli byste poškodit povrchovou úpravu.

**Čištění obrazovky iMacu** Před čištěním obrazovky iMacu nejprve vypněte iMac a poté odpojte všechny kabely. Otřete obrazovku čistou měkkou textilií, z níž se neuvolňují vlákna, navlhčenou v čisté vodě. Nestříkejte kapaliny přímo na obrazovku.

**Čištění myši Magic Mouse 2** Vypněte myš a v případě potřeby odpojte kabel. Vnější část myši vyčistěte čistou měkkou textilií, z níž se neuvolňují vlákna, mírně navlhčenou v čisté vodě. Zamezte vniknutí vody do otvorů a nepoužívejte spreje, aerosolové rozprašovače, rozpouštědla či abrazivní prostředky.

**Čištění klávesnice Magic Keyboard** Vypněte klávesnici a v případě potřeby odpojte kabel. Vnější část klávesnice vyčistěte čistou měkkou textilií, z níž se neuvolňují vlákna, mírně navlhčenou v čisté vodě. Zamezte vniknutí vody do otvorů a nepoužívejte spreje, aerosolové rozprašovače, rozpouštědla či abrazivní prostředky.

## <span id="page-46-0"></span>Principy ergonomie

Při práci s klávesnicí a myší byste měli mít uvolněná ramena. Vaše předloktí by mělo svírat s nadloktím úhel o něco větší než 90° a vaše zápěstí by mělo být zhruba v jedné rovině s dlaní.

![](_page_46_Figure_2.jpeg)

Polohu rukou často měňte – vyhnete se tak únavě. U některých uživatelů počítačů se mohou po dlouhotrvající intenzivní práci bez přestávek vyskytnout nepříjemné pocity v rukou, zápěstích či pažích. Jestliže se u vás začínají projevovat chronické bolesti nebo nepříjemné pocity v rukou, zápěstích či dlaních, poraďte se s kvalifikovaným zdravotním specialistou.

**Myš a volitelný trackpad** Umístěte myš nebo trackpad do stejné výšky s klávesnicí tak, abyste na ně pohodlně dosáhli.

**Židle** Ideální volbou je nastavitelná židle poskytující pevnou pohodlnou oporu. Výšku židle nastavte tak, abyste měli stehna vodorovně a vaše chodidla ležela celou plochou na podlaze. O opěradlo židle byste se měli opírat dolní (bederní) částí zad. Správné nastavení opěradla proveďte podle pokynů výrobce.

**Zabudovaný displej** Nastavte obrazovku tak, aby se její horní okraj nacházel mírně pod úrovní očí, když sedíte u klávesnice. Ideální vzdálenost obrazovky od vašich očí je na vašem uvážení. Většina osob ale upřednostňuje vzdálenost 45 až 70 cm.

Nastavte obrazovku tak, abyste minimalizovali odlesky a odrazy okolních světelných zdrojů a oken. Podstavec vám umožní nastavit ideální zorný úhel obrazovky. Tím omezíte odlesk od světelných zdrojů, které nelze přesunout.

Další informace o ergonomii najdete na webové stránce [Ergonomie](http://www.apple.com/about/ergonomics).

## <span id="page-46-1"></span>Další informace, servis a podpora

Další informace o svém iMacu najdete v Nápovědě pro Mac, v Systémovém profilu, Apple diagnostice a v materiálech dostupných online.

**Nápověda pro Mac** Odpovědi na dotazy a pokyny pro řešení potíží často najdete přímo na svém iMacu – v Nápovědě pro Mac. Klikněte na ikonu Finderu v Docku, pak na nabídku Nápověda v řádku nabídek a vyberte Nápovědu pro Mac.

**Systémový profil** V Systémovém profilu najdete podrobné technické informace o svém iMacu. Vidíte zde nainstalovaný hardware a software, sériové číslo a verzi operačního systému, velikost nainstalované paměti a další údaje. Chcete-li Systémový profil otevřít, vyberte nabídku Apple > O tomto Macu a potom klikněte na Systémový profil.

<span id="page-47-0"></span>**Apple diagnostika** Apple diagnostika vám pomůže zjistit, zda se nevyskytl problém s některou součástí počítače, například s pamětí nebo procesorem. Apple diagnostika pomáhá rozpoznat potenciální zdroje hardwarových problémů a provádí první kroky k jejich vyřešení. Apple diagnostika vám také pomůže spojit se s podporou Apple v případě, že budete potřebovat další pomoc.

Před použití Apple diagnostiky odpojte všechna externí zařízení, jako je pevný disk nebo externí displej. Ujistěte se, že jste připojeni k internetu.

Chcete-li zahájit Apple diagnostiku, restartujte iMac a během spouštění držte klávesu D. Pokud k tomu budete vyzváni, vyberte jazyk pro svoji oblast. Stiskněte klávesu Return nebo klikněte na tlačítko se šipkou doprava. Dokončení základního testu Apple diagnostiky trvá několik minut. Pokud se vyskytnou problémy, zobrazí se jejich popis společně s dalšími pokyny. Před ukončením Apple diagnostiky si poznačte případné referenční kódy.

**Zdroje informací dostupné online** Informace o servisu a podpoře online najdete na webové stránce [Vítejte na stránkách podpory Apple](http://www.apple.com/support). Zde se můžete seznámit s produkty Apple, prohlédnout si elektronické příručky a zjistit, zda nejsou k dispozici aktualizace softwaru. Dále zde můžete navázat kontakt s jinými uživateli produktů Apple a získat servis, podporu a profesionální rady přímo od společnosti Apple.

**Podpora AppleCare** Pokud potřebujete asistenci, mohou vám pracovníci služby AppleCare pomoci s instalací a otevíráním aplikací a s řešením problémů. Zavolejte na číslo nejbližšího střediska podpory (po dobu prvních 90 dnů je tato služba poskytována bezplatně). Než zavoláte, připravte si informace o datu zakoupení a sériovém čísle vašeho iMacu.

90denní období bezplatné telefonické podpory začíná dnem nákupu.

![](_page_47_Picture_171.jpeg)

Telefonní čísla se mohou změnit a hovory mohou být zpoplatněny místními i celostátními telefonními sazbami. Úplný seznam najdete na webu na adrese [Kontaktování podpory a servisu společnosti Apple.](http://www.apple.com/support/contact/phone_contacts.html)

## Prohlášení o shodě se směrnicemi úřadu FCC

Toto zařízení splňuje podmínky oddílu 15 směrnic FCC. Na jeho provoz se vztahují tyto dvě podmínky: (1) Toto zařízení nesmí způsobovat škodlivé rušení a (2) toto zařízení musí akceptovat jakékoli rušení přicházející zvenčí včetně takového rušení, které by mohlo způsobit nežádoucí činnost.

Poznámka: Toto zařízení bylo testováno a byl prokázán soulad s limity pro digitální zařízení Třídy B, v souladu s oddílem 15 směrnic úřadu FCC. Tyto limity byly navrženy tak, aby poskytovaly přiměřenou ochranu proti škodlivému rušení při instalaci v domácnosti. Toto zařízení vytváří, používá a může vyzařovat vysokofrekvenční energii. Pokud není nainstalováno a používáno v souladu s pokyny, může způsobit škodlivé rušení rádiové komunikace. Neexistuje však žádná záruka, že k rušení nedojde při konkrétní instalaci. Pokud toto vybavení způsobuje škodlivé rušení příjmu rozhlasového nebo televizního signálu, což lze ověřit vypnutím a zapnutím vybavení, doporučuje se uživateli, aby se rušení pokusil eliminovat některými z následujících opatření:

- Změnou orientace nebo umístění přijímací antény.
- Zvětšením vzdálenosti mezi vybavením a přijímačem.
- <span id="page-48-0"></span>• Připojením vybavení a přijímače k odlišným elektrickým zásuvkám nebo okruhům.
- V případě potřeby požádejte o pomoc dodavatele nebo zkušeného rozhlasového/ televizního technika.

*Důležité:* Změny a úpravy tohoto produktu, které nebyly schváleny společností Apple, mohou narušit elektromagnetickou kompatibilitu (EMC) a shodu s předpisy o bezdrátových sítích a následně anulovat vaše právo na provozování produktu. U tohoto produktu byla prokázána shoda s předpisy EMC za podmínek zahrnujících použití periferních zařízení, která tyto předpisy sama splňují, a propojení systémových komponent stíněnými kabely. Pro snížení rizika rušení rozhlasových a televizních přijímačů a jiných elektronických zařízení je důležité používat periferní zařízení splňující příslušné normy a k propojení systémových komponent používat stíněné kabely.

V případě potřeby se obraťte na společnost Apple nebo svůj iMac předejte středisku oprav s autorizací společnosti Apple, například některému z autorizovaných poskytovatelů servisu společnosti Apple. Další rady vám může poskytnout také zkušený rozhlasový/televizní technik.

*Zodpovědná strana (kontaktujte jen v záležitostech FCC):* Apple Inc. Corporate Compliance 1 Infinite Loop, MS 91-1EMC Cupertino, CA 95014, USA

## Prohlášení o shodě s předpisy pro Kanadu

Toto zařízení splňuje standardy RSS kanadského ministerstva průmyslu pro vynětí z licenční povinnosti. Na jeho provoz se vztahují tyto dvě podmínky: (1) Toto zařízení nesmí způsobovat rušení a (2) toto zařízení musí akceptovat jakékoli rušení včetně takového, které by mohlo způsobit nežádoucí činnost zařízení.

Provoz v pásmu 5150–5250 MHz je povolen pouze v interiéru pro snížení rizika škodlivého rušení satelitních mobilních systémů pracujících na stejném kanálu.

Upozorňujeme uživatele, že pásma 5250–5350 MHz a 5650–5850 MHz byla primárně (prioritně) vyhrazena pro účely výkonných radarů, které mohou způsobovat rušení zařízení LE-LAN, případně i jejich poškození.

Le présent appareil est conforme aux CNR d'Industrie Canada applicables aux appareils radio exempts de licence. L'exploitation est autorisée aux deux conditions suivantes : (1) l'appareil ne doit pas produire de brouillage, et (2) l'utilisateur de l'appareil doit accepter tout brouillage radioélectrique subi, même si le brouillage est susceptible d'en compromettre le fonctionnement.

La bande 5150–5250 MHz est réservés uniquement pour une utilisation à l'intérieur afin de réduire les risques de brouillage préjudiciable aux systèmes de satellites mobiles utilisant les mêmes canaux.

Les utilisateurs êtes avisés que les utilisateurs de radars de haute puissance sont désignés utilisateurs principaux (c.-à-d., qu'ils ont la priorité) pour les bandes 5250–5350 MHz et 5650–5850 MHz et que ces radars pourraient causer du brouillage et/ou des dommages aux dispositifs LAN-EL.

#### **Průmyslové směrnice pro Kanadu**

V souladu s nařízením CAN ICES-3 (B)/NMB-3(B)

## <span id="page-49-0"></span>Evropa – prohlášení o shodě se směrnicemi EU

 $C \in \mathbb{O}$ 

Společnost Apple Inc. tímto prohlašuje, že toto bezdrátové zařízení splňuje nezbytné požadavky a další relevantní ustanovení směrnice R&TTE.

Kopie prohlášení o shodě se směrnicemi EU je k dispozici na webové stránce [Prohlášení o shodě.](http://www.apple.com/euro/compliance)

Zástupcem společnosti Apple pro EU je společnost Apple Distribution International, Hollyhill Industrial Estate, Cork, Irsko.

Toto zařízení lze používat na území Evropského společenství.

#### **Omezení platná pro Evropské společenství**

Použití tohoto zařízení v pásmu 5150 až 5350 MHz je omezeno pouze na interiérový provoz.

## Prohlášení o shodě se standardem ENERGY STAR®

![](_page_49_Picture_9.jpeg)

Společnost Apple jako partner programu ENERGY STAR stanovila, že standardní konfigurace tohoto produktu splňují doporučení ENERGY STAR pro energetickou účinnost. ENERGY STAR je partnerský program výrobců elektronického vybavení, jehož cílem je podpora energeticky účinných produktů. Snižování spotřeby produktů šetří finanční prostředky a pomáhá zachovat cenné přírodní zdroje.

iMac se dodává se zapnutým řízením spotřeby a aktivovaným uspáváním počítače po 10 minutách nečinnosti. Chcete-li počítač probudit, klikněte na myš nebo stiskněte libovolnou klávesu na klávesnici. Chcete-li toto nastavení změnit, klikněte na ikonu Předvoleb systému v Docku a poté na položku Úspora energie.

iMac splňuje doporučení ENERGY STAR pro energetickou účinnost. Snižování spotřeby šetří finanční prostředky a pomáhá zachovat cenné přírodní zdroje. Další informace o programu ENERGY STAR najdete na adrese [Energy Star](http://www.energystar.gov).

## Apple a životní prostředí

Společnost Apple si je vědoma své odpovědnosti za minimalizaci dopadu jejích činností a produktů na životní prostředí.

Další informace najdete na webové stránce [Odpovědný přístup k životnímu prostředí](http://www.apple.com/environment).

## Informace o likvidaci a recyklaci

![](_page_49_Picture_17.jpeg)

Tento symbol znamená, že daný produkt nebo baterii je třeba zlikvidovat odděleně od domovního odpadu. Rozhodnete-li se produktu nebo baterie zbavit, postupujte v souladu s místními zákony a předpisy o ochraně životního prostředí.

<span id="page-50-0"></span>Informace o recyklačním programu společnosti Apple, sběrných místech, látkách podléhajících omezením a dalších aspektech souvisejících s životním prostředím najdete na adrese [Odpovědný přístup k životnímu prostředí.](http://www.apple.com/environment)

#### **Evropská unie – informace o likvidaci**

![](_page_50_Picture_2.jpeg)

Výše uvedený symbol znamená, že daný produkt nebo jeho baterie je třeba v souladu s místními zákony a předpisy zlikvidovat odděleně od domovního odpadu. Dosáhne-li tento produkt konce životnosti, odevzdejte jej na sběrném místě zřízeném místními úřady. Oddělený sběr a recyklace tohoto produktu nebo jeho baterie na konci životnosti pomůže zachovat přírodní zdroje a zajistit recyklaci způsobem chránícím lidské zdraví a životní prostředí.

#### **Brasil—Informações sobre descarte e reciclagem**

![](_page_50_Picture_5.jpeg)

O símbolo indica que este produto e/ou sua bateria não devem ser descartadas no lixo doméstico. Quando decidir descartar este produto e/ou sua bateria, faça-o de acordo com as leis e diretrizes ambientais locais. Para informações sobre o programa de reciclagem da Apple, pontos de coleta e telefone de informações, visite [Responsabilidade ambiental.](http://www.apple.com/br/environment)

#### **Información sobre eliminación de residuos y reciclaje**

![](_page_50_Picture_8.jpeg)

El símbolo indica que este producto y/o su batería no debe desecharse con los residuos domésticos. Cuando decida desechar este producto y/o su batería, hágalo de conformidad con las leyes y directrices ambientales locales. Para obtener información sobre el programa de reciclaje de Apple, puntos de recolección para reciclaje, sustancias restringidas y otras iniciativas ambientales, visite [Responsabilidad ambiental](http://www.apple.com/la/environment).

## Licenční ujednání o softwaru

Použití iMacu je považováno za souhlas s podmínkami licenčního ujednání o softwaru společnosti Apple a třetích stran, které je dostupné na adrese [Licenční ujednání softwaru.](http://www.apple.com/legal/sla)

 $\bigstar$  Copyright Apple Inc.

© 2015 Apple Inc. Všechna práva vyhrazena.

Použití "klávesového" loga Apple (Alt-Shift-K) ke komerčním účelům bez předchozího písemného souhlasu společnosti Apple může být stíháno jako narušení autorských práv a nekalá soutěž, která je v rozporu s federálními a státními zákony.

Apple, logo Apple, AirDrop, AirPlay, AirPort, AirPort Time Capsule, Apple TV, FaceTime, Finder, FireWire, GarageBand, iBooks, iMac, iMessage, iMovie, iPad, iPhone, iPod touch, iTunes, Keynote, Launchpad, Logic, Mac, Magic Keyboard, Magic Mouse, Magic Trackpad, Mission Control, Numbers, OS X, Pages, Photo Booth, Safari, Spaces, Spotlight a Time Machine jsou ochranné známky společnosti Apple, Inc., registrované v USA a dalších zemích.

AirPrint, Flyover a Handoff jsou ochranné známky společnosti Apple Inc.

AppleCare, Apple Store, iCloud, iTunes Radio a iTunes Store jsou značky služeb společnosti Apple, Inc., registrované v USA a dalších zemích.

App Store a iBooks Store jsou značky služeb společnosti Apple, Inc.

#### Apple 1 Infinite Loop Cupertino, CA 95014-2084 408-996-1010 [www.apple.com](http://www.apple.com)

iOS je ochranná známka nebo registrovaná ochranná známka společnosti Cisco v USA a dalších zemích, použitá na základě udělené licence.

Slovní známka Bluetooth® a související loga jsou registrované ochranné známky ve vlastnictví společnosti Bluetooth SIG, Inc. a jako takové jsou společností Apple Inc. využívány na základě udělené licence.

ENERGY STAR® je ochranná známka registrovaná v USA.

Ostatní názvy společností a produktů uvedené v tomto dokumentu mohou být ochrannými známkami příslušných společností.

Na zajištění správnosti informací v této příručce bylo vynaloženo veškeré možné úsilí. Společnost Apple neodpovídá za tiskové a administrativní chyby.

Některé aplikace mohou být v některých oblastech nedostupné. Dostupnost aplikací se může změnit.

CZ019-00122/2015-10